# Territoriumkartering met Avimap

## **Handleiding** (versie 01/04/2024)

Gerald Driessens april 2024

**Algemene coördinatie Avimap:**

## **Natuurpunt & INBO**

## **Coördinatie Natuurpunt:**

**Gerald Driessens** ([gerald.driessens@natuurpunt.be](mailto:gerald.driessens@natuurpunt.be)) Tel: 0499-92 10 56 **Dominique Verbelen** ([d.verbelen@telenet.be](mailto:d.verbelen@telenet.be)) Tel: 0499-92 10 56 Natuurpunt Studie M. Coxiestraat 11 B-2800 Mechelen

#### **Coördinatie INBO:**

**Glenn Vermeersch** ([glenn.vermeersch@inbo.be\)](mailto:glenn.vermeersch@inbo.be) **Filiep T'Jollyn** ([filiep.tjollyn@inbo.be\)](mailto:filiep.tjollyn@inbo.be) Tel: 02 430 26 37 Instituut voor Natuur- en Bosonderzoek Herman Teirlinckgebouw Havenlaan 88 bus 73. B-1000 Brussel

## Welke broedvogelhandleiding heb je nodig?

#### Handleiding

**Een territoriumkartering uitvoeren**

Handleiding **Territoriumkartering (BMP) via ObsMapp (Android)**

Handleiding **Territoriumkartering (BMP) via Avimap app (Sovon)**

**Werken met www.avimap.be**

• Tips voor het praktische veldwerk

- Welke soorten onderzoek je
- Rondes inplannen
- Wanneer ga je best het veld in
- Hoe en wat noteren/gedragingen interpreteren
- Bij mobiele invoer veldronde in ObsMapp
- Broedcodes gebruiken
- Route koppelen / Gelopen track tonen
- Gegevens invoeren, corrigeren
- Extra BMP-functies in ObsMapp
- Gegevens inladen in Avimap/waarnemingen.be
- Zelfde functies als voorgaande handleiding, maar dan voor gebruik van Avimap app (Sovon)
- Over de verwerking van gegevens in **[www.avimap.be](http://www.avimap.be/)** na het lopen van een ronde
	- Gegevens aan een ronde of gebied koppelen
	- Analyseren, controleren, corrigeren
	- Territoria clusteren
	- Kaarten afprinten, resultaten downlaoden
	- Invoeren van archiefgegevens
	- Resultaten insturen

Handleiding

Handleiding

**Bijzondere en Schaarse broedvogels** (BBV-SBV)

Handleiding **Bijzondere en Schaarse Broedvogels: Autoclusteringstool** (BBV-SBV)

- Wat is het BBV en SBV-project
- Over welke soorten gaat het
- Manier van dataverzameling

Uitsluitend voor Regionale Coördinatoren (Reco's) van de projecten *Bijzondere* en *Schaarse broedvogels*

- Voor inschatten van aantal territoria Bijzondere en Schaarse broedvogels per werkgroep/regio
- Over welke soorten gaat het
- Functies en doel van dit dataportaal
- Gegevens analyseren per jaar
- Datasets vergelijken en beoordelen
- Dubbels verwijderen/broedvogeldata toevoegen
- Resultaten doorgeven

## **I. WAT IS AVIMAP?**

Avimap werd ontwikkeld door het Nederlandse SOVON als een 'digitaal instrument' bij het uitvoeren van een territoriumkartering van broedvogels. Het helpt de waarnemers bij het interpreteren van de verzamelde veldgegevens. Het veldwerk verschilt niet van de vroegere, handmatige methode, maar er kunnen digitale apps worden gebruikt om de gegevens in het veld te registreren. Dit vertraagt het veldwerk lichtjes maar vergemakkelijkt en versnelt het thuiswerk enorm. Sommige mensen verkiezen echter nog steeds om met analoge kaarten het veld in te trekken. Het grootste verschil ligt in de verwerking of de interpretatie van de gegevens: met de digitale autoclustering gebeurt de verwerking op een éénduidigere, gestandaardiseerde manier. Dat was vroeger - met de handmatige verwerking – niet steeds het geval. Bovendien verloopt de geautomatiseerde verwerking van alle ingevoerde gegevens veel sneller dan de handmatige verwerking.

Deze handleiding heeft niet tot doel de volledige territoriumkartering uit te leggen. Daarvoor is de handleiding **Een territoriumkartering uitvoeren** en **Territoriumkartering (BMP) via ObsMapp** beschikbaar (zie homepage www.avimap.be). Voor vragen rond AVIMAP waarop men in deze handleiding geen antwoord vindt, kan men terecht op het e-mailadres [avimap@natuurpunt.be.](mailto:avimap@natuurpunt.be)

Avimap is een digitale tool die alleen beschikbaar is voor Natuurpunt-vrijwilligers en INBO-projecten.

## **II. TERRITORIUMKARTERING MET AVIMAP**

Veldwerk, een correcte interpretatie van territoriale gedragingen en een nauwkeurige invoer van de data vormen de hoekstenen van een degelijke en betrouwbare broedvogelkartering. Het inventarisatiewerk omhelst veel meer dan zomaar een uitstapje in je streek en wat nota's maken. Er moet gericht en intensief geïnventariseerd worden. Belangrijk is dat je strikt het protocol volgt, zodat de verkregen resultaten betrouwbaar, vergelijkbaar en reproduceerbaar zijn. Meer info over territoriumkartering kan je vinden in de handleiding *Een territoriumkartering uitvoeren*.

Hoewel het karteren van territoria met AVIMAP en de digitale invoerapps (zie handleidingen op homepage [www.avimap.be\)](http://www.avimap.be/) gemakkelijker en éénduidiger is geworden, blijft de rol van de veldwaarnemer even belangrijk als in de klassieke, manuele manier: het interpreteren van gedragingen en het selecteren van de juiste broedcodes is afhankelijk van de ervaring en de kennis van de waarnemer. Uiteraard kan je online daarover heel wat tips vinden.

**Soortinformatie:** SOVON stelde handige soortfiches op die voor elke soort zeer nuttige informatie geven bij het inventariseren.

Deze soortfiches kan je raadplegen op **[www.sovon.nl](http://www.sovon.nl/)**: typ de **soortnaam** in het zoekvenster en klik in de **soortfiche** op de volgende pagina op *Telrichtlijnen*.

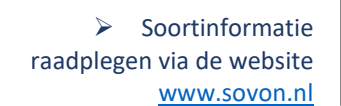

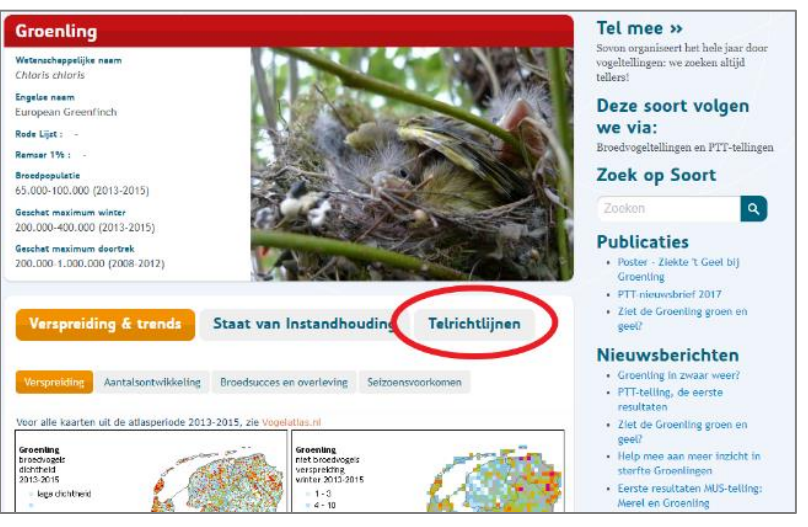

De telrichtlijnen zijn ook beschikbaar in de AVIMAP invoermodule. Klik achter het plot op de knop *Controle en totalen* en klik op de gewenste soort.

## **III. Enkele basisprincipes van AVIMAP**

#### **Het is belangrijk om te weten dat:**

- je met Avimap een **territorium**kartering uitvoert. Je brengt dus territoria in kaart, niet noodzakelijk (geslaagde) broedgevallen of het broedsucces.
- de resultaten afhankelijk zijn van de juiste interpretatie van territoriaal gedrag door de waarnemer en van een juiste invoer in het systeem.
- de AVIMAP-applicatie het principe hanteert dat elk ingevoerd gegeven van eenzelfde soort binnen dezelfde ronde met zekerheid tot een ander territorium behoort. Na invoer van bv. '*Pas uitgevlogen jongen*', is het *niet* de bedoeling om ook de oudervogels apart in te voeren als '*Paar in broedbiotoop*'. Zij horen immers tot hetzelfde territorium als die pas uitgevlogen jongen. We kiezen in dat geval voor de hoogst vastgestelde broedcode, dus '*Pas uitgevlogen jongen*'.
- AVIMAP de verschillende punten clustert naar het best mogelijke scenario. Met andere woorden: de waarnemingsstippen worden niet noodzakelijk op de manier gelinkt zoals het paar zich in het veld gedroeg. Het resultaat is immers het maximale aantal geldige territoria.

#### **Werken met uitsluitende waarnemingen**

Wees je er steeds van bewust dat iedere waarneming die je van eenzelfde soort bij een broedvogelkartering invoert, impliceert een uitsluitende waarneming te zijn. Je bent dus 100% zeker dat ieder ingevoerd gegeven een ander individu of paar aangeeft dan je eerder invoerde.

Wanneer je twee zangposten van eenzelfde soort invoert, betekent dit dat je zeker bent dat de tweede zangpost betrekking heeft op een ander territorium. Die zekerheid kan je enkel bekomen wanneer je de twee vogels samen hoort. Hoe beter je ervaring met broedvogelkartering en hoe vaker je een gebied bezoekt, hoe beter je inzichten in de gedragingen van vogels.

Er bestaan twee types van uitsluitende waarnemingen:

- Tegelijk vastgestelde en dus met zekerheid verschillende vogels.
- Vb.: twee tegen elkaar in zingende Winterkoningen.
- Vogels na elkaar vastgesteld, waarbij het onwaarschijnlijk is dat het om hetzelfde individu gaat. Vb.: een zingende Grasmus en 100 m. verder opnieuw een intensief zingende Grasmus.

#### **TIPS**

- De interpretatie of het om één of twee territoriale vogels gaat, wordt steeds in het veld gemaakt.
- Uitsluitende waarnemingen zijn bepalend voor het aantal territoria. Blijf daarom voortdurend alert en blijf kritisch. We trachten steeds het minimale aantal geldige territoria in kaart te brengen, niet het maximale.
- Sommige soorten hebben een grote actieradius en kunnen zich in korte tijd over aanzienlijke afstand verplaatsen. Dit geldt bijvoorbeeld voor eenden, roofvogels, spechten en Koekoek, maar ook voor enkele kleine zangers, zoals Braamsluiper en Cetti's Zanger.
- Vermoed je dat een waargenomen individu wellicht dezelfde vogel is die zich verplaatste, voer die dan beter NIET in. Zo vermijd je overschattingen of dubbeltellingen.
- Broedvogels kunnen zich verplaatsen of de waarnemer over enige afstand volgen (vooral bij geluidnabootsing). Dit kan op zijn beurt resulteren in reactie bij naburige soortgenoten. Let daarom goed op of de vorige (of volgende) vogel nog/al visueel waarneembaar is.

Op de homepage van [www.avimap.be](http://www.avimap.be/) vind je verder volgende informatie:

- Selecteerbare soortenlijsten bij territoriumkartering
- Een territoriumkartering uitvoeren
- Territoriumkartering (BMP) via ObsMapp
- Handleiding Bijzondere Broedvogels (BBV)

Vind je in deze basishandleiding niet het antwoord op je AVIMAP-vragen, contacteer dan [avimap@natuurpunt.be.](mailto:avimap@natuurpunt.be)

## **IV. VOOR WIE IS AVIMAP GESCHIKT?**

Voor het uitvoeren van een territoriumkartering via AVIMAP zijn er enkele vereisten:

- Deelnemers dienen een goede gedragskennis te hebben van de te inventariseren soorten. Dit houdt in dat je goed vertrouwd moet zijn met geluiden en gedragingen.
- Je dient een goede terreinkennis te hebben van het te inventariseren gebied.
- Je dient voldoende tijd te investeren (minimaal 6 zonsopgangrondes of ochtendrondes en enkele avondrondes zijn aangewezen, maar lees ook V.C. De juiste soortenlijst selecteren').

Beginnende inventariseerders werken best samen met een meer ervaren teller om ervaring op te doen en vertrouwd te geraken met de wijze van interpreteren, invoeren en terreinkennis.

Avimap streeft naar een gestandaardiseerd lange-termijnonderzoek. Het is dus de bedoeling om dezelfde gebieden regelmatig te inventariseren. In een optimaal scenario worden gebieden jaarlijks geïnventariseerd. Vooral de gegevens van waarnemers die bereid zijn om herhaaldelijk eenzelfde gebied te inventariseren, zijn van onschatbare waarde.

Laat je niet afschrikken om het te proberen. Denk je dat je kennis nog niet volstaat? Stem dan de soortenlijst af op de broedvogels die je wel al goed kent.

Wens je mee te werken? Neem dan contact op met het AVIMAP-team bij Natuurpunt Studie. Zij kunnen je in contact brengen met de regionale coördinator.

**Commercieel/professioneel gebruik** 

Voor vrijwilligers is het gebruik van Avimap gratis. Voor de voorwaarden voor commercieel/professioneel gebruik van Avimap, kan je best contact opnemen met avimap@natuurpunt.be

## **V. HET VOORBEREIDEND WERK**

Vooraleer je van start gaat met het klaarzetten van je AVIMAP-plot, raden we je aan om eerst grondig deze handleiding door te nemen. Dat helpt je bij het kiezen van een biotoop, gebied of soortengeroep. Elk jaar sporen we vogelkijkers aan om aandacht te besteden aan bepaalde soorten (daarover lees je meer in onze *vogelflits* of *meetnettenflits*). Je kan je op deze digitale nieuwsbrieven abonneren via de Natuurpunt website.

#### A. Registreren op Avimap

Om aan de slag te kunnen met Avimap moet je geregistreerd zijn. Na registratie ontvang je automatisch een gebruikerscode (login).

Nu kan je op verkenning gaan. In de menubalk zie je *Vacante gebieden* en *Overzicht plots*. In *Vacante gebieden* kan je op zoek gaan of het gewenste gebied al werd ingetekend. Zo ja, contacteer dan [avimap@natuurpunt.be](mailto:avimap@natuurpunt.be) zodat je kan zien of dit gebied nog beschikbaar is. Wordt het gewenste gebied al door iemand anders geïnventariseerd? Dan selecteer je best een ander vacant gebied of kan je zelf een nieuw gebied intekenen.

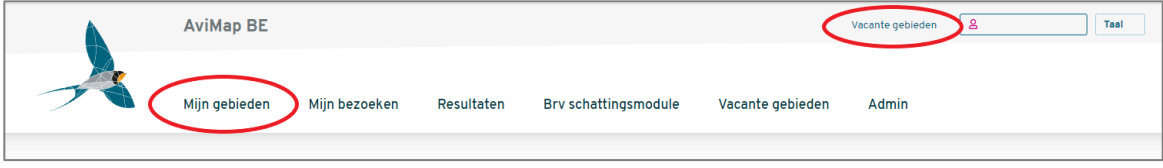

#### **B. Het gebied afbakenen en intekenen**

Een gebied selecteren en het correct afbakenen is een zeer belangrijke stap. Voorafgaand overleg met de regionale coördinator is altijd nuttig en zelfs aangewezen. Zo vermijd je dat verschillende medewerkers los van elkaar éénzelfde of een overlappend gebied inventariseren en vooral dat andere, misschien wel belangrijkere gebieden 'vergeten' worden.

Zorg ervoor dat het traject in de periode met de meeste territoriale gedragingen (april - mei) in 4 tot maximaal 6 uur kan worden belopen. Anders riskeer je dat je alleen deelbezoeken zal kunnen uitvoeren, waarbij je dus niet het volledige gebied kan belopen. Hoe groter het gebied en hoe talrijker de vogelsoorten, hoe meer tijd de inventarisatie vereist. Een testronde in februari of maart is alvast een goede manier om in te schatten of jouw gebied in maximaal 6 uur zou kunnen worden belopen.

Indien toch een groter gebied moet worden onderzocht, dan deel je dit beter op in deelgebieden. Die kan je ofwel zelf afwisselend belopen, ofwel simultaan met een team van waarnemers. Simultane rondes worden best daadwerkelijk op eenzelfde moment uitgevoerd.

Hoewel je kan kiezen om uitsluitend Bijzondere en Schaarse broedvogels in kaart te brengen (zie aparte handleiding BBV en SBV), zijn er voldoende argumenten om (als het enigszins kan) steeds '*Alle soorten*' te karteren, aangezien je de rondes toch al loopt (zie verder onder punt C.).

Zorg er bij het intekenen van je gebied voor dat de gebiedsgrenzen vooral in het veld herkenbaar zijn. Volg daarom zoveel mogelijk zichtbare landschapselementen: een houtkant, weg, beek, bomenrij, ... Een gebiedsgrens middenin een wei of een bos kan je niet herkennen in het veld.

Controleer vooraleer je een nieuw gebied intekent eerst of het gebied al niet bestaat. Hiervoor ga je naar het menu *Vacante gebieden*. De gebieden verschijnen wanneer je inzoomt op de kaart. Voor het aanmelden als teller voor een bestaand gebied, volg de richtlijnen links van het kaartje.

Bestaat het gebied nog niet, klik dan in het rechtse menu van het startscherm op *Aanmaken plot*.

Vul de linkse vensters in. Plotnaam bij voorkeur 'Gemeente – Naam gebied'. De soortenlijst kan je reeds selecteren maar kan achteraf gewijzigd worden (meer info onder punt C.).

Indien je een digitale polygoon van het gebied hebt (uitsluitend in gpx, kml, kmz, Shape is niet mogelijk) kan je die opladen via de functie *Upload het telgebied vanuit een bestand*. Wil je handmatig intekenen, zoom naar de gewenste regio en klik je op het **gele icoontje** in de kaart.

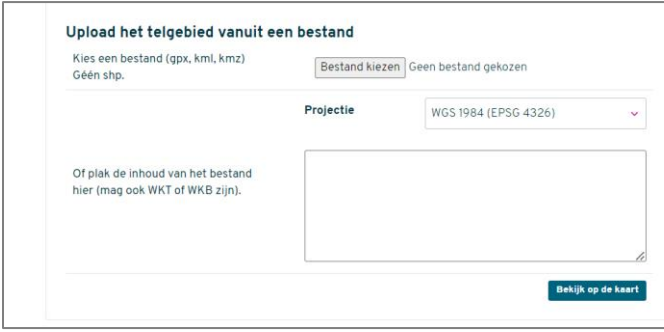

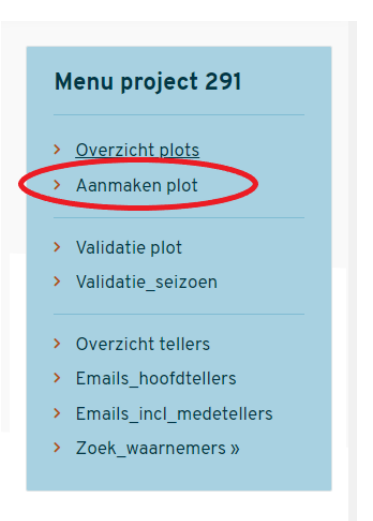

Om het intekenen te starten klik je met de muis op een goed herkenbaar grenspunt van het gebied. Klik verder de hoeken en bochten af van je gebied af. Doe dit nauwkeurig door (waar nodig) in te zoomen met het scrolwieltje van de muis. Foute punten kan je achteraf corrigeren (zie verder).

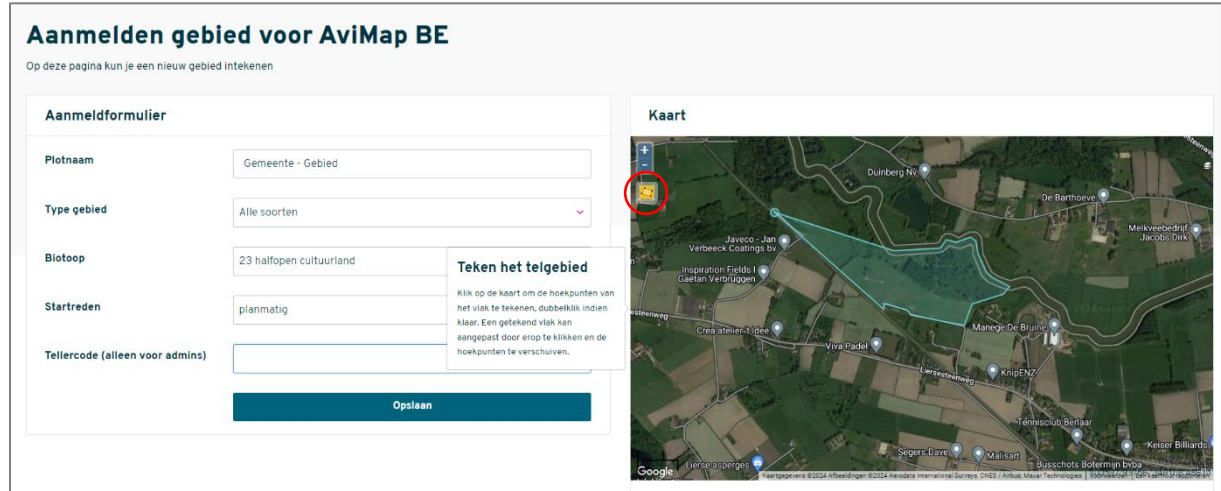

Teken het gebied niet groter in dan nodig. Als je een te ruime buffer intekent, want dan is het gebied aan het einde van de inventarisatie mogelijk niet volledig onderzocht.

Het laatste in te tekenen punt plaats je door dubbel te klikken. De polygoon sluit zich, kleurt oranje en is af. Vergeet niet op *Opslaan* te klikken.

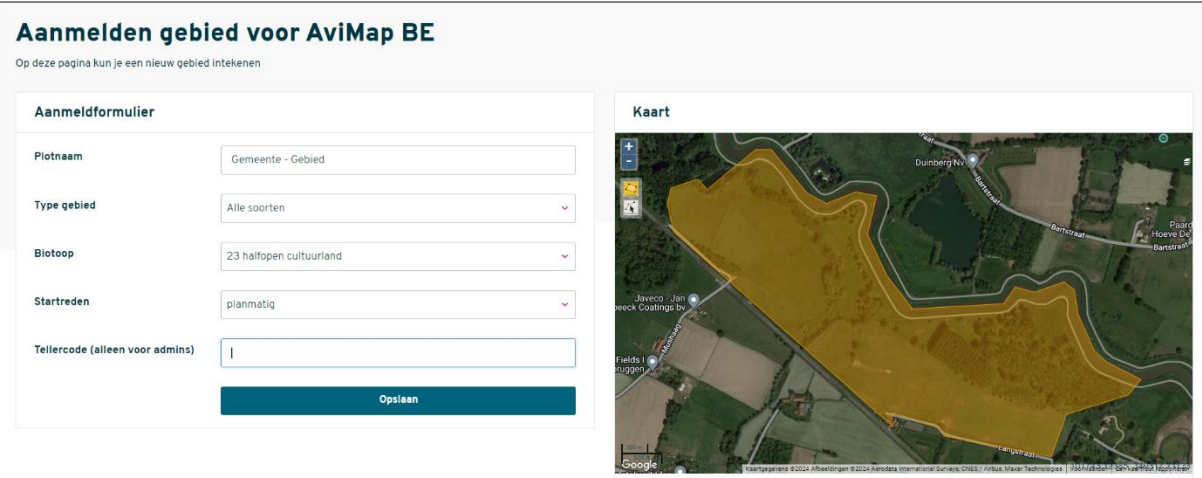

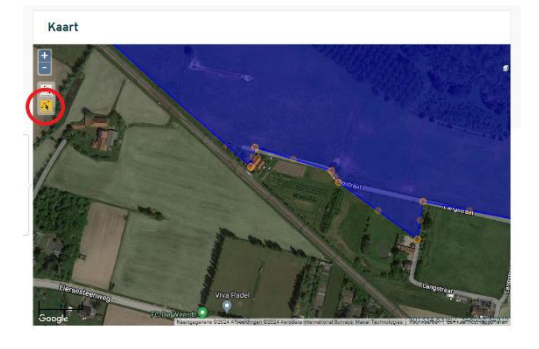

Om een verkeerd ingetekend punt te corrigeren, klik je (voor of na het opslaan) op het **tweede tekenicoon**. Ga met de cursor op het **foute punt** staan en klik op de **deleteknop** op je toetsenbord. Je kan ingetekende punten ook verslepen.

Klik daarna (terug) op de knop *Opslaan*. Je ontvangt bericht wanneer het voorgestelde gebied is goedgekeurd.

#### **C. De juiste soortenlijst selecteren**

Via het Overzicht van de teljaren van een gebied kan je de te onderzoeken soortenlijst instellen, wijzigen of aanpassen (soorten bij of af klikken).

Het selecteren van de juiste soortenlijst is belangrijk maar er is altijd de mogelijkheid om gelijk wanneer in de procedure bij te sturen, je kan de selectie van de soortenlijst achteraf immers wijzigen.

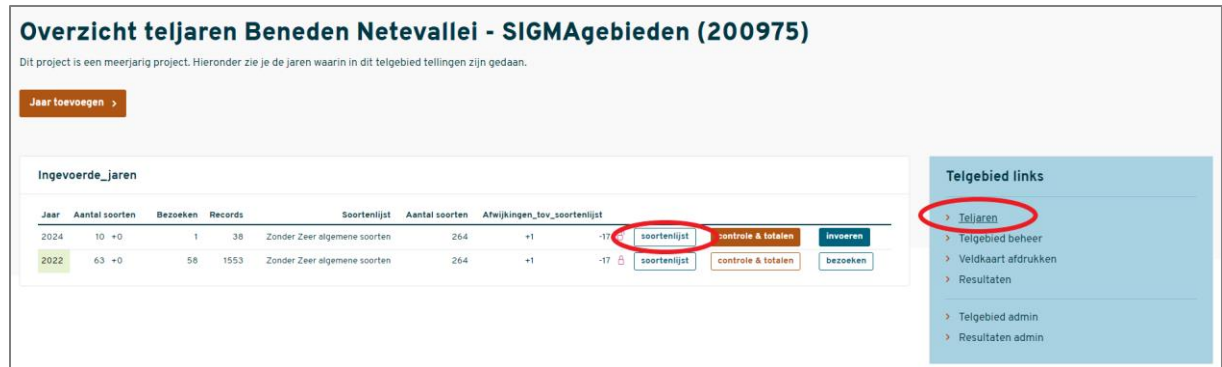

Je hebt keuze uit 8 standaard soortenlijsten (zie fig. onder). Welke soorten tot elk van deze soortenlijsten behoren, vind je terug in Bijlage I.

Op de homepage van Avimap kan je ze in een overzichtelijke Excel lijst downloaden.

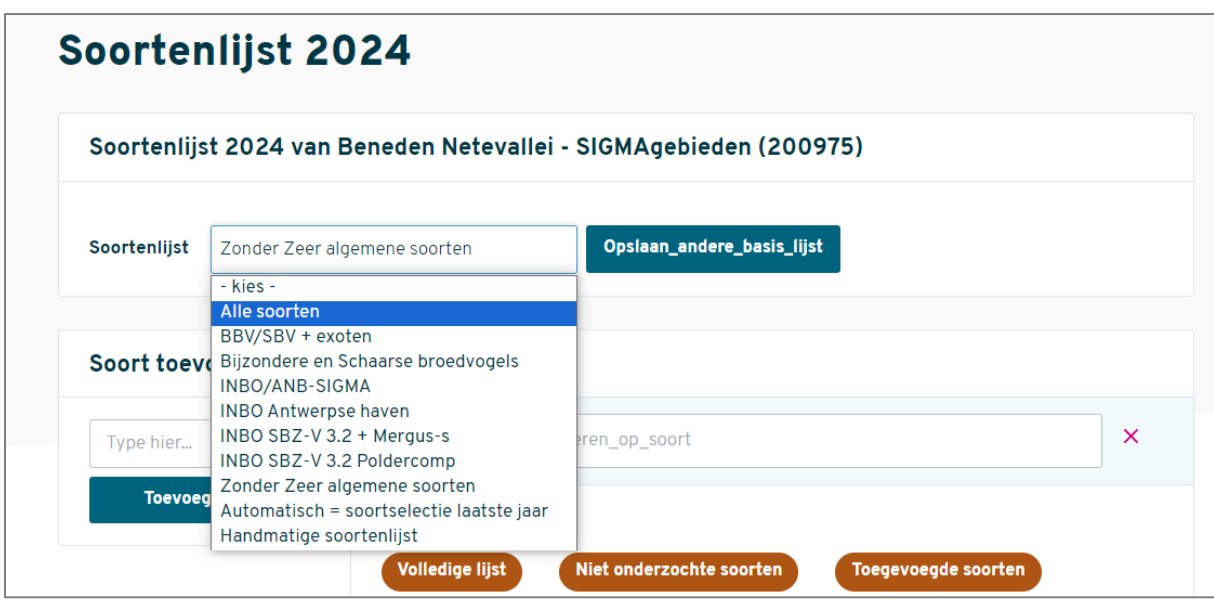

De meest voor de hand liggende soortenlijsten zijn *Alle soorten* en *Zonder Zeer algemene soorten* (achtste in de lijst). De eerste omvat uiteraard alle soorten (inclusief alle exoten maar zonder kip, kalkoen en stadsduif). '*Zonder zeer algemene soorten*' is dezelfde lijst, maar dan zonder volgende, meest voorkomende soorten:

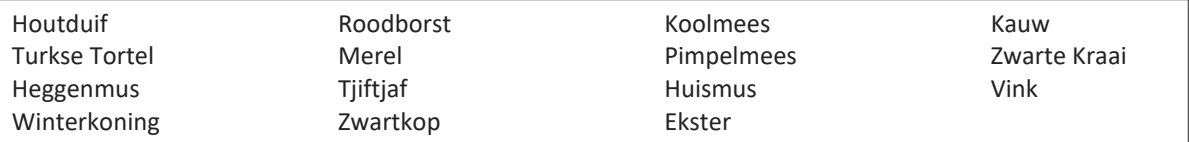

De lijst *Bijzondere en Schaarse broedvogels* omvat alle soorten uit het meetnet BBV/SBV. De lijst *BBV/SBV + exoten* omvat dezelfde soorten maar dan inclusief alle exoten (incl. kip, kalkoen en stadsduif).

Onderzocht je het plot al in (één van) de voorgaande jaren?

Dan kan je exact dezelfde soortenlijst activeren (inclusief eventuele afgevinkte of extra aangevinkte soorten) actief zetten door de optie *Automatisch = soortselectie laatste jaar* te selecteren.

**Let op**: de soortenlijst van het laatst onderzochte jaar wordt dan overgenomen.

Indien je een beperkt aantal soorten onderzoekt (bijv. in kader van een project) dan kies je *Handmatige soortenlijst*. Je koppelt dan enkel die soorten die worden onderzocht. Let op: ook soorten die je niet aantreft maar wel zou invoeren mochten ze aanwezig zijn, dienen actief te worden gezet (indien je voldoende onderzoek uitvoert tussen de geldige data voor de respectievelijke soort).

Hoe je soorten aan- of afvinkt lees je op de volgende pagina.

De lijsten 4 t.e.m. 7 zijn gelinkt aan **INBO-projecten**. Het gaat vooral om haven- en SIGMAgebieden. Indien deze gebieden nog niet door anderen worden gekarteerd en dus vacant zijn, kunnen deze ook worden onderzocht door andere gebruikers. Interesse hierin? Contacteer dan eerst [avimap@natuurpunt.be.](mailto:avimap@natuurpunt.be)

#### **Soortenlijst selecteren en bijwerken**

Waarnemers kunnen ervoor kiezen om gelijk welke geselecteerde soortenlijst na selectie of zelfs in de loop van het onderzoek lichtjes bij te sturen.

Wanneer je bv. geen avondrondes kon uitvoeren, dien je steeds soorten als Houtsnip of Nachtzwaluw af te vinken. Deed je alleen laat in het seizoen avondrondes, dan dien je wel uilen uit te vinken, deed je alleen vroeg in het seizoen avondrondes, dan vink je de latere zomergasten uit, zoals Nachtzwaluw en Dwergooruil.

Dat doe je als volgt:

• Klik op het startscherm in het rechtse menu op de optie Teljaren en klik achter het gebied waarvan de soortenlijst wil controleren of aanpassen op *soortenlijst*.

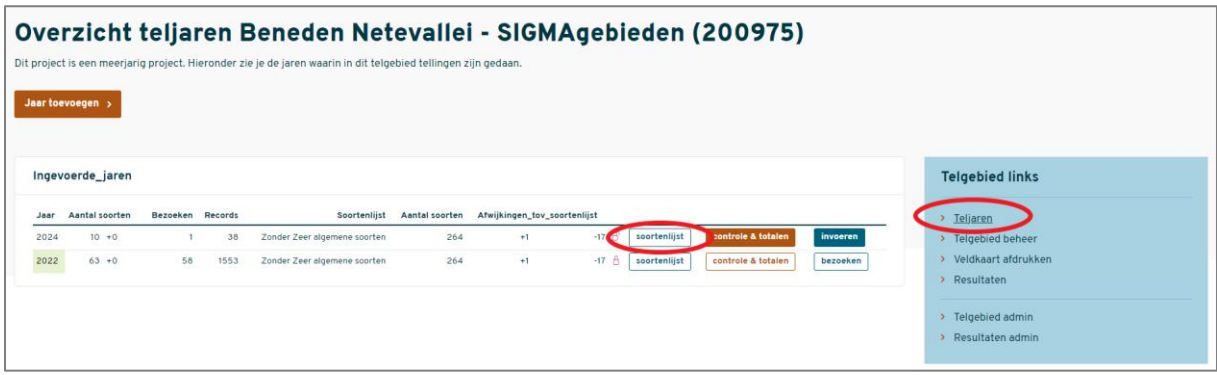

- Nadat je *soortenlijst* aanklikte, verschijnt het scherm hiernaast.
- Een soort uit de lijst verwijderen doe je door achter die soort op het vuilbakje te klikken.
- Een soort aan de lijst toevoegen doe je door de eerste letters van de soortnaam in te typen in het venster *Soort toevoegen*, en dan de soortnaam te selecteren en te bevestigen door op *Toevoegen* te klikken.

Let op: wanneer je soortenlijst na behandeling dichter zou aansluiten bij een andere standaard soortenlijst, kies je uiteraard beter die andere optie en voer je de aanpassing uit vertrekkende vanuit die lijst.

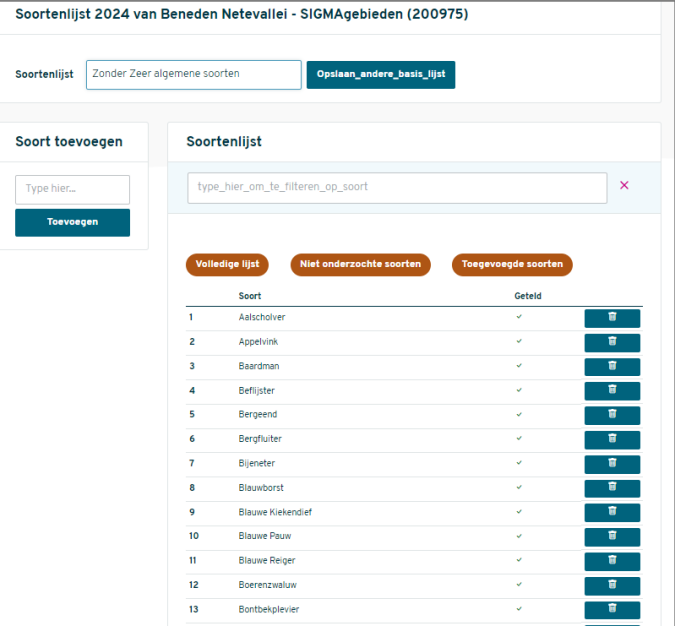

#### **Geen passende soortenlijst gevonden?**

Voor waarnemers die tussen de standaard soortenlijsten niet de gezochte optie vinden, biedt de *Handmatige soortenlijst* altijd een oplossing. Je stelt dan zelf een eigen selectie samen. Meestal gaat het om zeer beperkte soortenlijsten.

Vergeet echter niet om in deze lijst aan te geven welke soorten je zeker zou hebben gemeld mochten ze aanwezig zijn geweest, ook al werden ze niet aangetroffen.

#### **D. Volgorde van de soorten in je soortenlijst**

Je kan de volgorde van je soortenlijsten aanpassen, zodat ze zowel bij de invoer, in de verwerkingsfase als in de terugkoppeling jouw voorkeur volgen.

Er zijn drie manieren om je soortenlijst te rangschikken:

- Volgens Euring code
- Taxonomisch
- Alfabetisch.

Om dit te wijzigen, volg je volgende instructies:

-Klik rechtsboven je blauwe accountvenster

-Klik op *Voorkeuren en privacy* (zie onder)

-Selecteer onder *Soortvolgorde* de gewenste optie

-In een groen balkje verschijnt de mededeling dat je wijziging is opgeslagen.

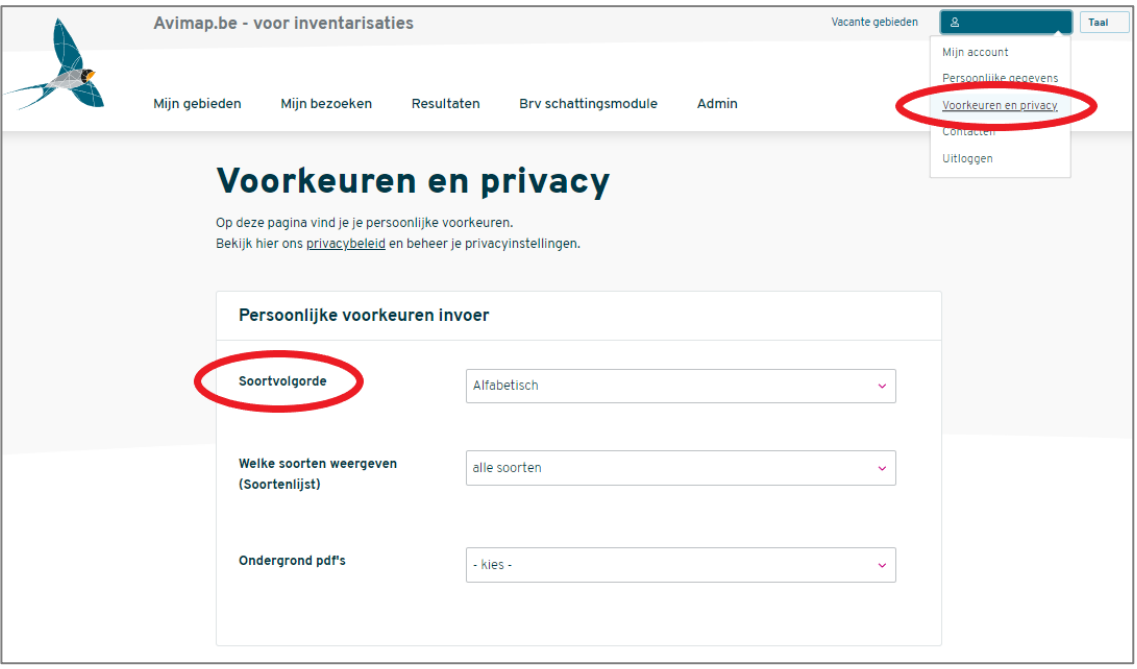

#### **E. De waarnemer en/of het inventarisatieteam**

Waarnemers die ervaring hebben met uitgebreide territoriumkartering zullen geen problemen ondervinden met Avimap. Tracht bij wijze van introductiecursus nu en dan andere waarnemers mee op pad te nemen. Zo raken ook zij vertrouwd met territoriumkartering en kunnen waarnemers gemakkelijker invallen mocht jij verhinderd zijn.

Spreid de bezoeken binnen je gebied tussen begin maart en eind juni/midden juli. Concentreer het hoogste aantal bezoeken in april en mei, maar met telkens ca. **10 dagen tussen elke ronde**.

Bij een inventarisatie van aangrenzende deelgebieden door verschillende waarnemers is het aangewezen om de bezoeken gelijktijdig uit te voeren. Alleen bij simultane rondes is het gedrag van soorten met grote territoria (over meerdere van de deelgebieden) in te schatten en kunnen dubbeltellingen gemakkelijker worden uitgefilterd. Regelmatig overleg met de personen die de aangrenzende gebieden karteerden, is dan noodzakelijk om dubbel getelde territoria op de randen van de deelgebieden, of overlappende territoria van soorten met een groot territorium uit te filteren. Bij voorkeur vindt dergelijk overleg plaats onmiddellijk na elke ronde, wanneer alles nog fris in het geheugen zit.

#### **F. Online invoer of gebruik van mobiele applicaties?**

De invoer van gegevens kan ofwel op de oude methode **analoog** (op kaart intekenen en daarna thuis online invoeren in Avimap) ofwel **mobiel** gebeuren (BMP-functie binnen **ObsMapp** of de **Avimap app** van Sovon). Smaken en voorkeuren verschillen en het spreekt voor zich dat elk systeem haar voor- en nadelen heeft. Je kan beide systemen gerust naast elkaar gebruiken en zo zelf je voorkeur bepalen. De ene optie sluit de andere niet uit maar we raden wel aan om de digitale systemen te gebruiken omwille van een betere precisie.

Indien je toch verkiest om analoog het veld in te trekken (dus manuele intekening van de gegevens op een afgeprinte veldkaart: zie F), dan worden de opgetekende data best meteen na elke ronde online ingevoerd in Avimap. Later vervaagt immers de gedetailleerde info in je hoofd snel en is de kans op invoerfouten veel groter.

Een toenemend aantal waarnemers maakt gebruik van de handige broedvogelapplicaties: de **BMPfunctie in ObsMapp** (Android, niet beschikbaar in IObs) of de **Avimap** (Android) of **iAvimap app** (Iphone of Ipad). Die laatste werd speciaal voor dit doeleinde door Sovon ontwikkeld.

Het belangrijkste voordeel van mobiele invoer is dat alle werk in het veld gebeurt, dat maakt de intekening en dus de plaats coördinaten vaak nauwkeuriger door de directe vergelijking en de mogelijkheid tot gedetailleerd inzoomen op de kaart. Vrijwel alle broedvogels zitten van het wandelpad verwijderd, daarvoor dient men consequent de pijl te verslepen naar de exacte locatie waar de vogel zich bevindt. Let erop dat je nooit de locatie ingeeft waar je zelf staat op het ogenblik van een waarneming, maar dus de locatie van de waargenomen vogel. Anders kan de clustering van de gegevens achteraf niet op de juiste manier gebeuren.

Net als bij de manuele territoriumkartering blijft het interpreteren van gedrag- en broedcodes de exclusieve taak van de waarnemer! Bijgevolg zijn de verkregen resultaten volledig afhankelijk van de ervaring van de karteerder. Een foute interpretatie van gedragingen zal per definitie leiden tot een fout aantal territoria (te veel of te weinig). Foute input leidt tot foute output. Daarom blijft een eigen, grondige controle van de verkregen resultaten achteraf noodzakelijk, om eventuele foutieve invoer alsnog te kunnen bijsturen. Iedere persoonlijke bijsturing die afwijkt van het protocol zal eerder resulteren in foute resultaten dan in een verbetering. Vertrouw op de degelijkheid van de Sovon autoclustermodule. Ze werd met veel ervaring opgebouwd en wordt nog steeds bijgesteld waar nodig. Het gebruik van Avimap impliceert dat je de regels respecteert.

Voor de mobiele invoer van gegevens in ObsMapp of de Avimap app zijn aparte handleidingen beschikbaar. De handleiding voor karteren met **ObsMapp** kan je downloaden via de homepage [www.avimap.be.](http://www.avimap.be/) De handleidingen voor de **Avimap** en **iAvimap App** kan je bekijken op YouTube (zoek op Avimap app).

Gebruik je de **Avimap, iAvimap** of **ObsMapp app** in het veld, dan kan je op veruit de meeste plaatsen in Vlaanderen probleemloos de digitale kaarten gebruiken. Online zijn is zelfs geen voorwaarde (ook niet als je een ObsMapp-route koppelt aan je ronde, wat we sterk aanbevelen).

Voor offline gebruik van kaarten in de drie apps:

- Klik voor je vertrek (op een locatie met wifi-bereik) in het invoerscherm van ObsMapp de kaart open.
- Beweeg in detail doorheen het volledige gebied dat je zal bezoeken. Zo worden je kaarten in het geheugen van je smartphone opgeslagen.

De kaarten blijven een tijdlang offline beschikbaar. De in te laden oppervlakte is niet onbeperkt maar voldoende voor veruit de meeste AVIMAP-karteringen.

## **VI. WANNEER INVENTARISEREN?**

#### **A. Tijd van het jaar**

Verdeel de bezoekrondes gelijkmatig tussen februari en juli, met een hoogtepunt tussen begin april en eind mei. De figuur hiernaast geeft een aanwijzing van de beste inventarisatieperiode.

In de handleiding *Een territoriumkartering uitvoeren* vind je een overzicht van de geldige datumgrenzen voor alle soorten. Door jaarlijks

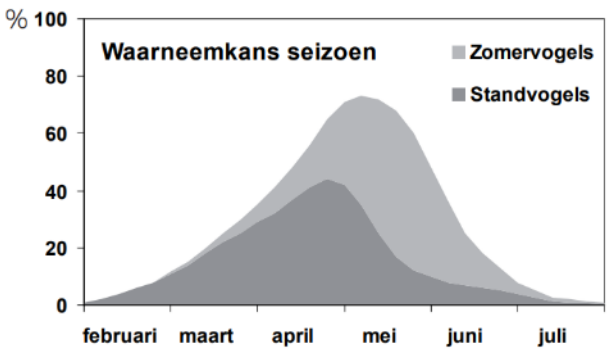

wisselende omstandigheden (aankomst, temperatuur, neerslag) en door regionale verschillen zijn afwijkingen mogelijk. De beste inventarisatie-periode kan dus slechts bij benadering worden aangegeven.

Kolonies van Aalscholvers, Blauwe Reigers en Roek worden best reeds vanaf half maart regelmatig opgevolgd. Later maakt het gebladerte het tellen immers meestal onmogelijk.

#### **B. Tijd van de dag**

Je bezoeken moeten uiteraard worden uitgevoerd op het meest actieve moment van de dag. Het inventariseren rond zonsopkomst levert doorgaans de beste resultaten op, zeker voor zangvogels. Sommige soorten kunnen echter ook overdag worden geteld. Voor rallen en uilen is het dan weer

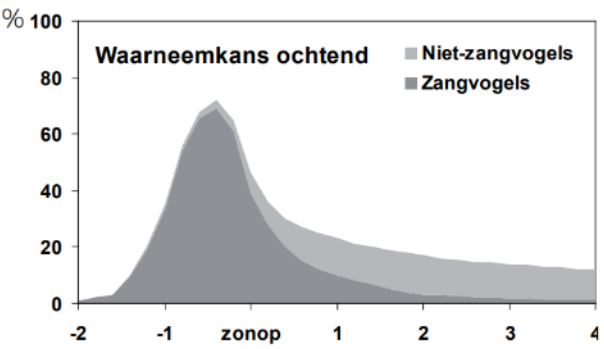

aangewezen om minimaal één of twee avond- of nachtbezoeken in te plannen. Sommige nachtvogels zijn in de late nacht (ca. twee uur vóór zonsopgang) vaak het meest actief.

#### **C. Weersomstandigheden**

De beste telresultaten worden bekomen bij weinig wind, weinig of geen bewolking en niet te hoge of te lage temperaturen. Zachte motregen kan gunstig inventarisatieweer zijn en dat geldt soms ook voor perioden tussen regenbuien.

Inventariseren bij slecht weer (harde regen, wind, koude) is zinloos, maar bij een aanhoudende periode van slecht weer is wachten soms geen alternatief.

## **VII. HET VELDWERK**

Hieronder sommen we slechts enkele basisprincipes op die van toepassing zijn voor het veldwerk. Gedetailleerde richtlijnen over territoriumkartering of het gebruik van BMP in ObsMapp worden immers behandeld in aparte handleidingen *Een territoriumkartering uitvoeren* (zie homepage [www.avimap.be\)](http://www.avimap.be/).

#### **Wat noteer ik?**

De informatie die op het terrein moet verzameld worden is vierledig:

- Datum
- Soort
- **Precieze plaatsbepaling van de vogel**
- **Territoriaal gedrag of broedcode**

Alle territoriale gedragingen of broedcodes staan in de rechtse tabel. **Bijlage II** geeft een overzicht van wat iedere broedcode precies inhoudt.

De gecombineerde informatie uit het gedrag, de datum en de afstand tot soortgenoten is doorslaggevend om een gewicht toe te kennen aan de geldigheid van een waarneming en bijgevolg een territorium.

De waarnemerscode, de datum en het uur worden bij digitaal onderzoek automatisch geregistreerd door je app.

Het juist zetten van de pijl dien je zelf te doen, want die moet staan op de exacte plaats waar de vogel zich bevindt (anders gebeurt de clustering niet op een juiste manier) en het territoriaal gedrag dien je zo exact mogelijk in te schatten: je steeds kiest voor de hoogste broedcode die van toepassing is op je waarneming.

#### **Je veldrondes inplannen**

Voer minimaal 6 rondes uit voor je onderzoek. Met minder rondes werkt het systeem, maar kan de clustering minder juist gebeuren omdat er minder info voorhanden is. En het spreekt voor zich: hoe meer veldrondes je uitvoert, hoe juister de resultaten.

Bij **6 rondes** geeft onderstaand voorbeeld een goede spreiding weer:

1 ronde in maart 2 rondes in april (bijv. 1 rond 10 en 1 rond 20 april) 2 rondes in mei (bijv. 1 in het begin van de maand en 1 rond 20 mei) 1 ronde in juni (best in het begin van de maand)

**10 rondes** geven je zeer goed resultaten met als voorbeeld volgende spreiding:

1 ronde in februari (tweede helft van de maand) 2 rondes in maart (bijv. rond 10 en rond 25 maart) 2 rondes in april (bijv. 1 rond 10 en 1 rond 20 april) 2 rondes in mei (bijv. 1 in het begin van de maand en 1 rond 20 mei) 2 rondes in juni (1 in het begin en 1 halverwege de maand) 1 ronde in juli

Indien je ook avondsoorten in kaart wil brengen, plan je los daarvan enkele avondbezoeken in: vroeg in het broedseizoen voor bijv. uilen, laat in het seizoen voor Nachtzwaluw, rallen etc.

adult in broedbiotoop baltsend paar (ook paring) paar in broedbiotoop baltsend / zingend bezet nest bezet nest met eieren bezet nest met jongen transport voedsel of ontlasting waarschijnlijke nestplaats nesthouw alarmerend pas uitgevlogen/dons jongen vogel met broedvlek recent gebruikt nest afleidingsgedrag

## **VIII. Broedvogelonderzoek met ObsMapp, Avimap of iAvimap**

#### **Gegevens uploaden, exporteren, analyseren en clusteren**

Werken met een mobiele app kost je iets meer tijd in het veld, maar het thuiswerk (de invoer) valt haast volledig weg. Na een snelle controle is het werk immers reeds voltooid.

#### **A. Gegevens van ObsMapp inladen naar Avimap**

Na elk bezoek laad je de veldgegevens van de gelopen ronde op in [www.avimap.be,](http://www.avimap.be/) en simultaan liefst ook in [www.waarnemingen.be.](http://www.waarnemingen.be/) Je dient eerst je accountgegevens van Avimap te koppelen aan ObsMapp, dat doe je door via *Instellingen* en *Account* (*Inloggegevens*) je Avimap-account in te stellen onder de optie *Sovon – Avimap.be* (zie rechts). Dit stelt je in staat om je data tegelijk op te laden naar waarnemingen.be en Avimap.

Wanneer je de gegevens van de eerste ronde hebt geëxporteerd naar [www.waarnemingen.be,](http://www.waarnemingen.be/) dan onthoudt het systeem dat ze al werden overgezet. Wanneer je later de gegevens na een tweede ronde exporteert, zullen enkel van de eerste ronde niet meer mee worden overgezet. Er vindt dus geen dubbele transfer van gegevens plaats.

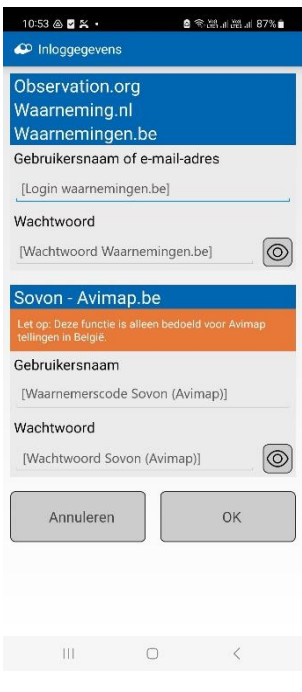

#### **B. Gegevens aan een gebied en een bezoek koppelen**

Wanneer je na de ObsMapp-upload van een pas gelopen ronde inlogt op Avimap, verschijnt bovenaan in het scherm *Overzicht plots* een venster met de mededeling dat er nog onverwerkte gegevens zijn. Pas wanneer je deze analyse uitvoert, zullen ze in als rondes te zien zijn in het lopende onderzoeksjaar. Dit is NIET nodig indien je de Avimap of iAvimap app gebruikt, dan worden je gegevens immers meteen samen met de bezoeken ingeladen.

Dit is nodig omdat ObsMapp-gegevens niet automatisch aan een gebied zijn gekoppeld. Dat is anders bij de Avimap apps, daar selecteer je eerst het gebied, waardoor het systeem weet bij welk plot ze horen.

Daarvoor volg je bij gebruik van ObsMapp volgende procedure:

• Indien je data hebt ingeladen verschijnt in het scherm *Mijn gebieden* in blauw de opmerking dat er onverwerkte gegevens beschikbaar zijn (zie onder). Klik op *Beheertool* om de gegevens aan het juiste gebied te koppelen.

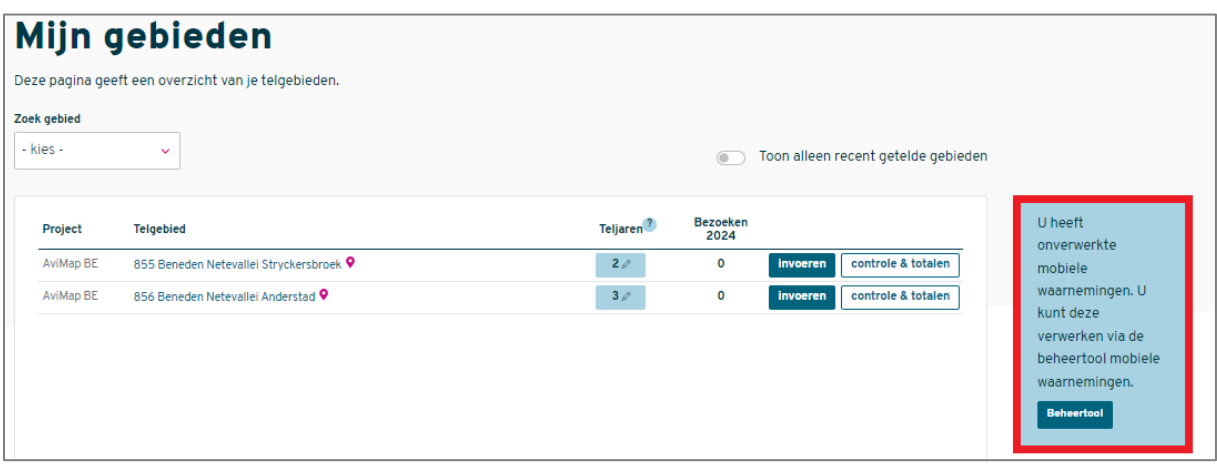

- In de beheertool klik je achter de datum van de te analyseren ronde op *Analyseer* en dan *Naar details.*
- In een volgend scherm krijg je de mogelijkheid om de gegevens toe te wijzen aan een bepaald plot. Indien je hier geen eigen selectie aanvinkt, gebeurt die toekenning automatisch, tracht dit steeds zelf aan te vinken om vergissingen te voorkomen.
- Bezocht je meerdere, aangrenzende plots, dan kan je de bezochte plots selecteren om de gegevens eraan toe te wijzen: houdt de Ctrl-toets ingedrukt en klik de gebieden aan.

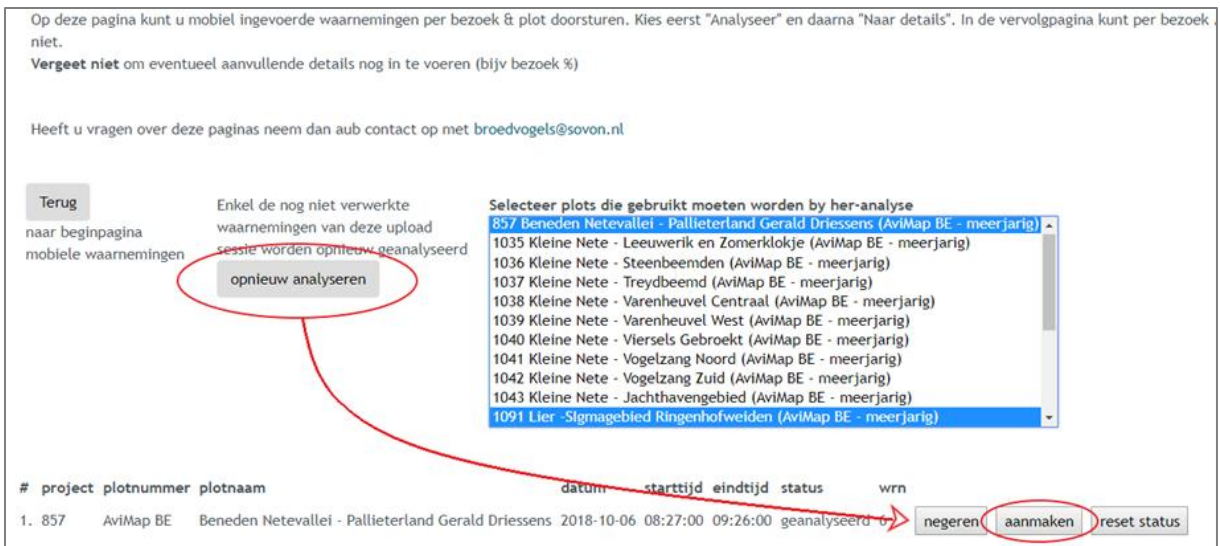

• Daarna maak je het bezoek aan als nieuwe ronde met de knop *Aanmaken*. **Belangrijk:** voer deze stap nauwkeurig uit, anders bestaat het risico dat sommige gegevens buiten de grenzen van een plot vallen of niet in het juiste plot terecht komen. Gegevens buiten een plotgrens worden nooit meegenomen bij de clustering.

Nu zijn de gegevens ondergebracht in aparte bezoekrondes in het juiste plot en kan je een controle uitvoeren om zeker te zijn dat er geen foutjes slopen in de invoer (zie *C. Gegevens controleren*).

#### **C. Gegevens controleren**

Via de knop *Invoeren* (achter de te controleren ronde), kan je een controle uitvoeren van de ingeladen resultaten via de optie *Bezoek en soorten*.

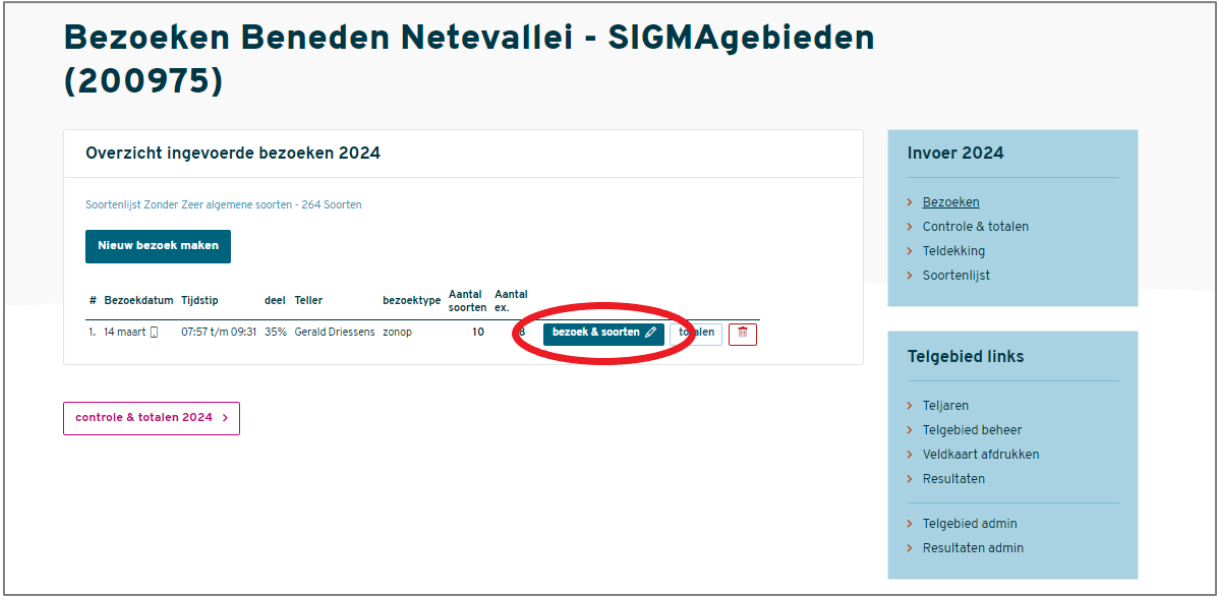

In een volgend scherm kan je kiezen om ofwel de **gegevens van het bezoek** aan te passen (links) of de **ingevoerde soortgegevens** zelf (rechts). Wij hebben het nu over de rechtse optie.

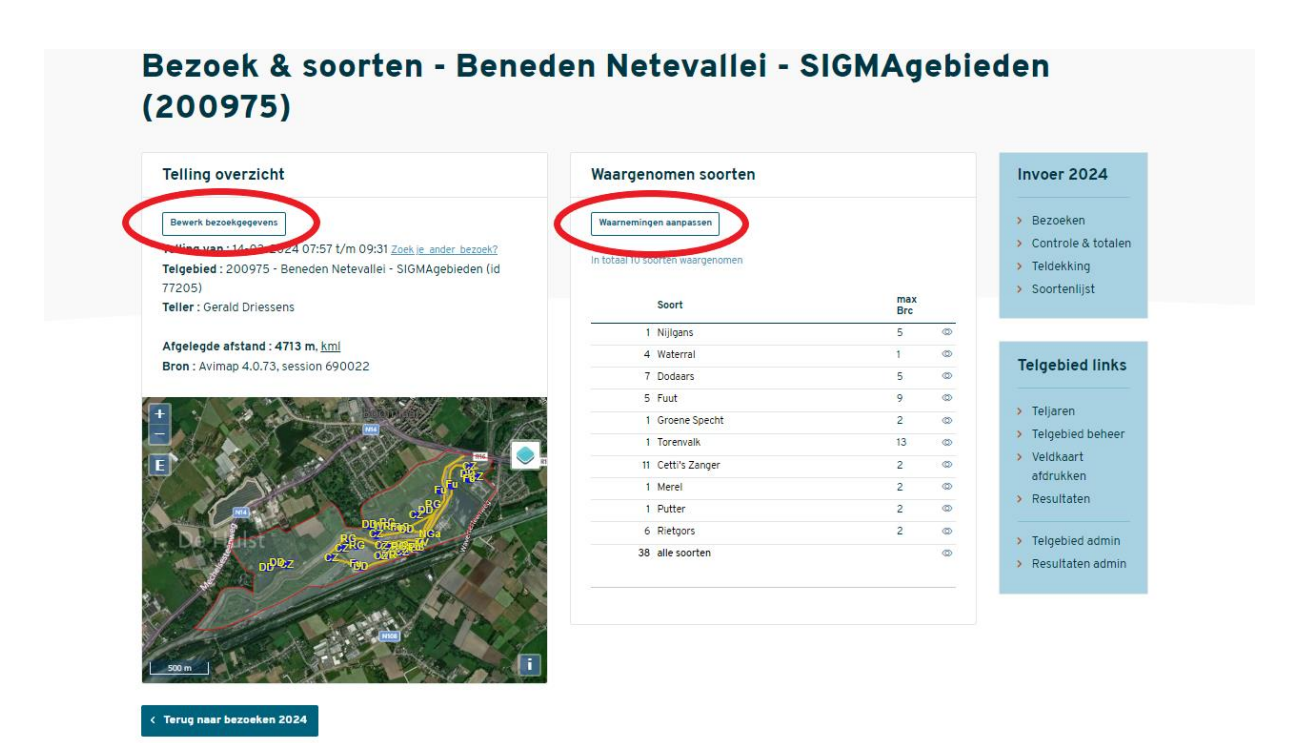

De controle spitst zich toe op 2 basischecks:

- Voerde je per ongeluk dubbels of meervoudige dubbels in? Klik op **elke soortnaam** waarachter een cijfer staat. Controleer of het aantal stippen per soort overeenkomt met het aantal dat in het lijstje naast de kaart wordt vermeld.
- Staan de stippen op de correcte plaats?

Controleer of er stippen op de weg of het pad bleven staan, van waar je de inventarisatie uitvoerde. Eerder uitzonderlijk bevindt een territoriale vogel zich daadwerkelijk op een pad.

• Controleer ook of alle waargenomen soorten in de lijst staan (kan ook in de lijst *Totalen*), en of de verkregen resultaten overeenstemmen met wat je in het veld ervaarde.

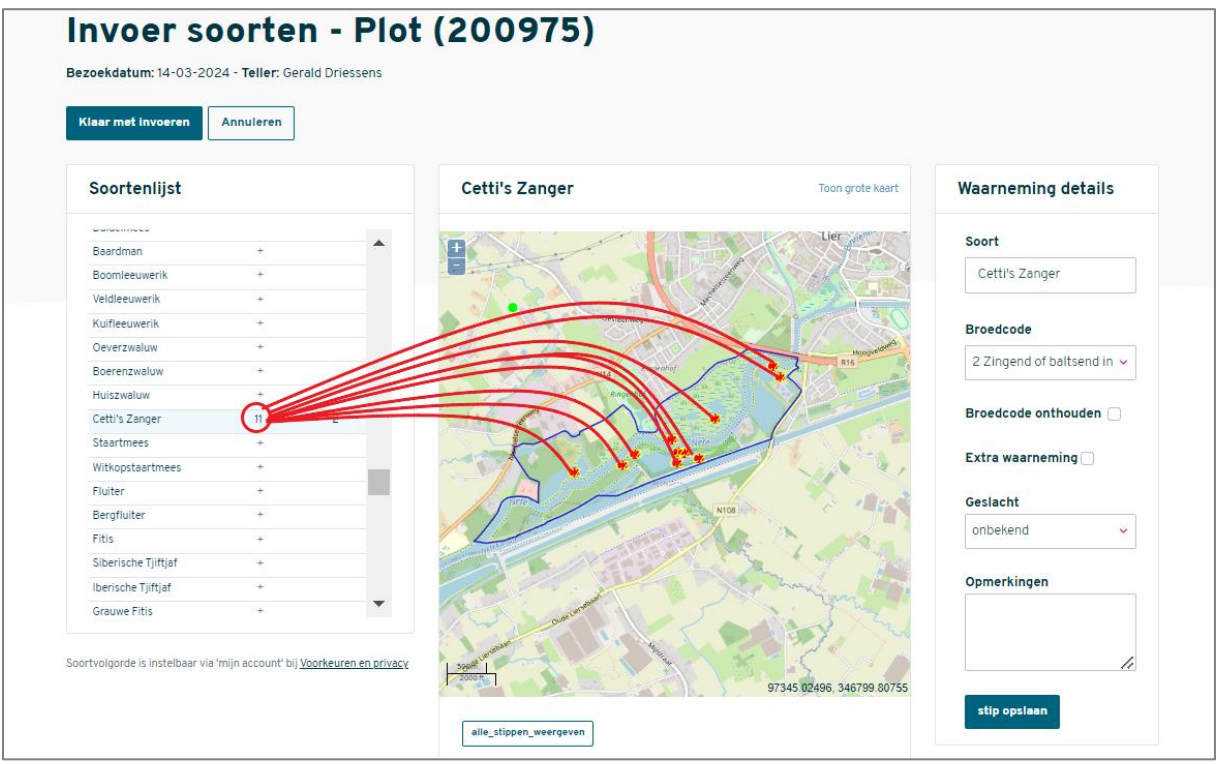

Controleer of het gegevensaantal uit dat bezoek (liinks) overeenstemt met het aantal stippen (rechts).

**TIP:** Voer deze controles zo snel mogelijk na elke rond uit. Vlak na je veldwerk zit de informatie nog fris in je geheugen. Wacht niet met deze controle tot je alle rondes hebt gelopen.

#### **D. Gegevens corrigeren**

We bevinden ons nog steeds in hetzelfde scherm. Door één bepaalde stip op de kaart aan te klikken wordt ze groen, in het rechtse venster *Waarnemingen details* worden nu de details van die stip weergegeven. Via dit deel van het venster kan je wijzigingen aanbrengen of een stip verwijderen en indien nodig juister terug in te tekenen.

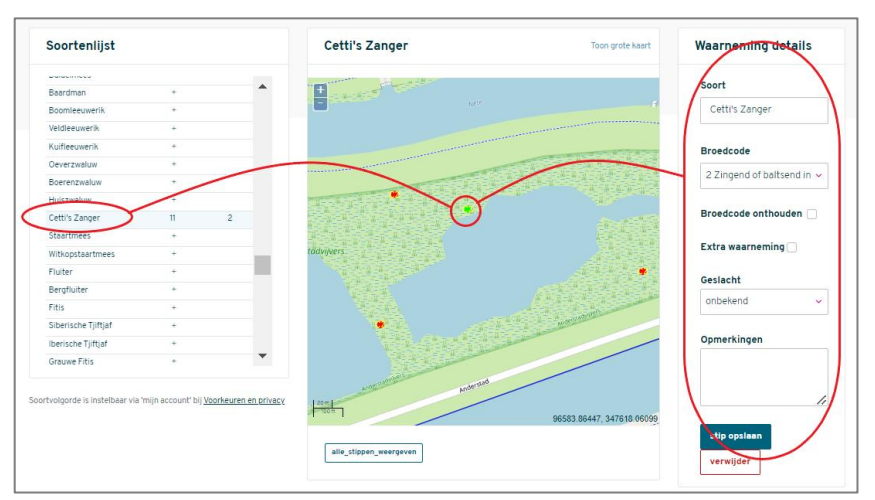

Vergeet achteraf niet op *stip opslaan* te klikken.

Ook via de lijst *Totalen* heb je de mogelijkheid om via de knop *controle* **correcties of wijzigingen** uit te voeren. De betrouwbaarheid van die correcties is ook hier hoog doordat je na het lopen van verschillende rondes steeds de omliggende stippen van diezelfde soort ziet staan, en hun details kan controleren.

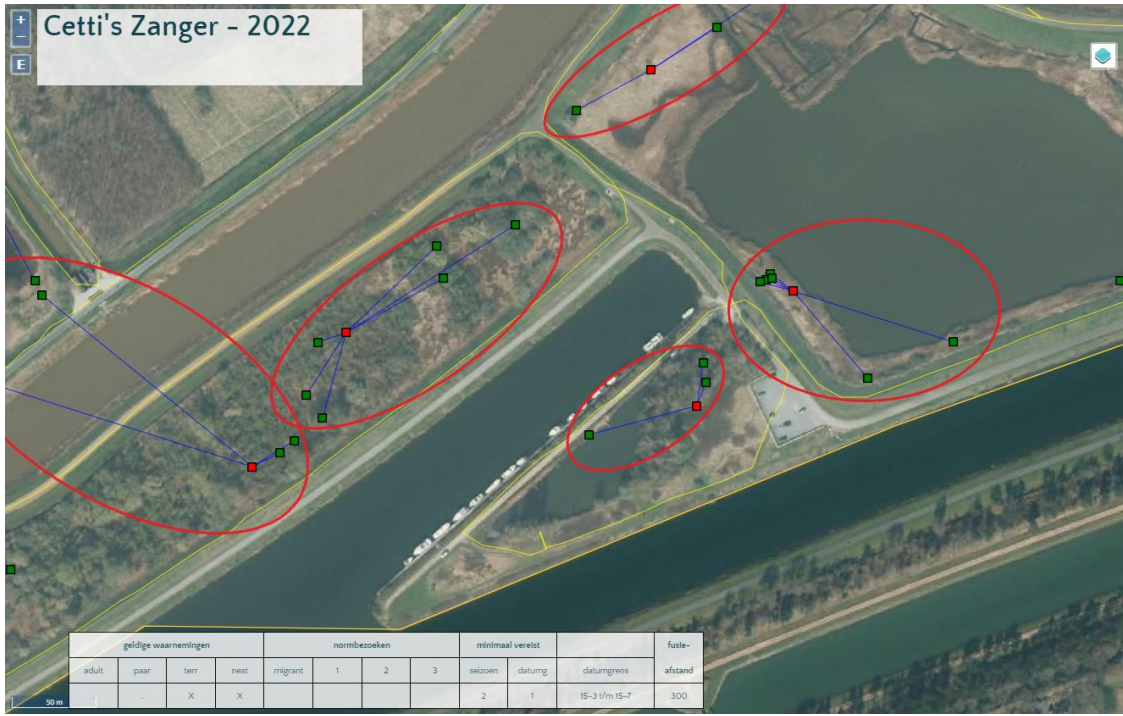

Overzicht van tussentijds geclusterde territoria van Cetti's Zanger via functie *Totalen* -> *Controle*.

Nu kan je inschatten of de verkregen territoria overeenkomen met wat je op het terrein waarnam. Komt het resultaat niet overeen met je vaststellingen, controleer dan of de aantallen juist stonden, of de broedcode klopt, of de locatie precies werd ingevoerd, …

> **Vergeet niet om na elke aanpassing op de** *Bewaar-***knop te klikken, anders wordt de wijziging niet geregistreerd!**

#### **E. Gegevens clusteren**

Tussen verschillende rondes (of nadat alle rondes zijn afgewerkt), kan je de verzamelde data clusteren naar territoria. Zo merk je goed of het resultaat een weerspiegeling is van wat je in het veld ervaarde. Het clusteren gebeurt vanuit de tabel *Totalen*.

Je kan kiezen om ofwel **alle soorten** tegelijk te clusteren, klik daarvoor op de functie *autocluster alle soorten nu* (1) ofwel (bijvoorbeeld tussentijds) de **individuele soorten** waarvan je het verloop van de inventarisatie wat nauwer wil opvolgen (2).

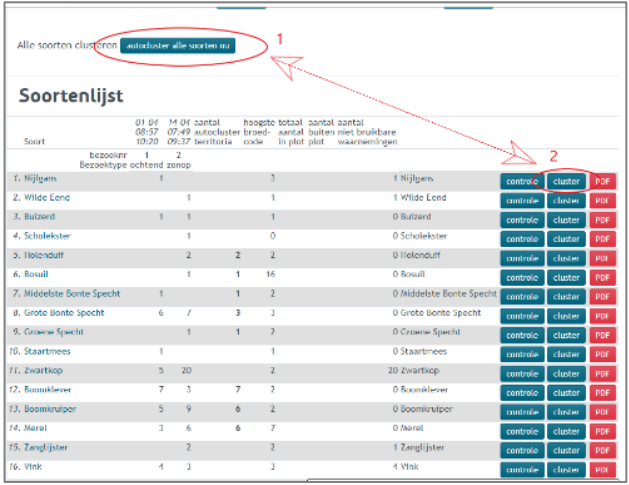

Het resultaat van een clustering is het optimale aantal geldige territoria per soort. Een tussentijdse clustering kan je uitvoeren na elke ronde of bij het afsluiten of indenen van de resultaten.

## **IX. Analoog veldonderzoek en online invoer in Avimap**

Sommige tellers zweren bij de oude, analoge manier en trekken liever met pen en papier het veld in. We raden aan om het gebruik van de apps zeker een kans te geven, dit werkt heel vlot, werkt juistere data in de hand en je bespaart veel bureauwerk thuis.

#### **A. Je veldkaarten aanmaken en afprinten**

Analoge veldkaarten kunnen rechtstreeks vi[a www.avimap.be](http://www.avimap.be/) worden uitgeprint.

De *Veldkaart afdrukken* functie vind je via de optie *Invoeren* achter het gewenste gebied, in het blauwe menu rechts (zie voorbeeld onder).

Tracht je veldkaart zo groot mogelijk af te printen (A4 formaat afdrukken op A3 geeft nog steeds voldoende resolutie). Op A4 is het soms moeilijk om alle soorten overzichtelijk in te tekenen.

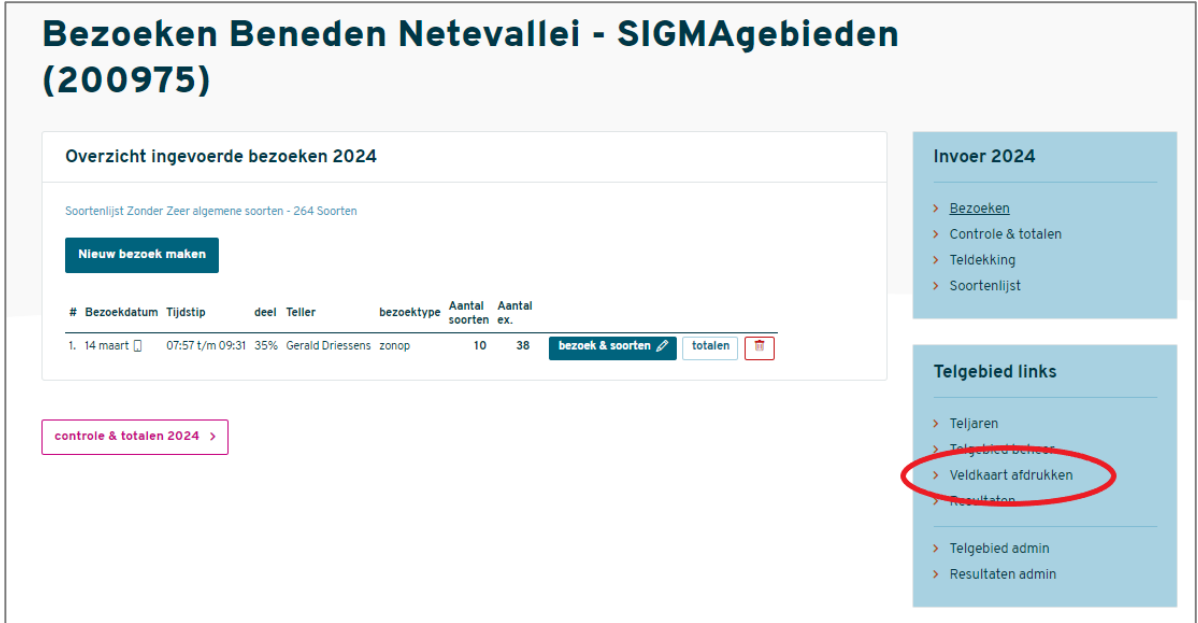

#### **B. Hoe teken ik tijdens een veldronde gegevens in op de kaart?**

Teken de locatie van de waargenomen vogels zo nauwkeurig mogelijk in, het punt moet dus exact op de plek staan waar je de vogel waarnam. Als het aantal waarnemingen klein is of het aantal te onderzoeken soorten beperkt is, kan je eenzelfde kaart voor meerdere bezoekrondes gebruiken (bijv. met verschillende kleuren per bezoek), maar dit verhoogt de kans op vergissingen bij invoer. Gebruik voor ieder bezoek dus beter een nieuwe veldkaart.

Op iedere kaart noteer je de datum van het bezoek. Om de kaart leesbaar te houden en om snel te kunnen noteren, worden soortnamen niet voluit geschreven maar gebruik je beter afkortingen. In de handleiding *Een territoriumkartering uitvoeren* vind je de lijst met standaardafkortingen. Deze afkortingen bestaan uit 2 of 3 letters die vaak (maar niet altijd) voor de hand liggen (Europese Kanarie is EK, Kuifleeuwerik is QW).

Je kan uiteraard eigen afkortingen noteren, zolang je maar zeker bent wat ze betekenen. Kuifeend wordt al snel afgekort naar KE, maar Krakeend ook…

Het is van belang dat de veldkaarten **voor jou** zeer duidelijk en éénduidig zijn ingetekend. Om vergissingen te vermijden, kan je de gegevens van de veldkaart best dezelfde dag nog digitaal invoeren in www.avimap.be.

#### **C. Gedragingen noteren**

Net als de soortnamen, worden gedragstypes van vogels best verkort genoteerd en gebruiken we standaardsymbolen. Gedragscodes zijn uitermate belangrijk omdat ze de zekerheid aangeven of de vogel er een broedterritorium heeft of niet.

In broedvogelkartering hanteer je het principe dat iedere genoteerde waarneming betrekking heeft op een met zekerheid ander individu. Wanneer je eenzelfde individu op twee plaatsen ziet, dan noteer je de plaats met de hoogste broedcode of de plek die (meest waarschijnlijk) de nestplaats aangeeft.

Mannetje en vrouwtje van eenzelfde paar voer je best in als een paar in plaats van apart (bv. met gedragscode *Paar in broedbiotoop*). Zet de pijl op de plaats van het individu dat de hoogste broedcode toont.

Indien je twee (of meerdere) vogels uit een verschillend territorium (!) tegelijk ziet of hoort, ben je zeker dat het om verschillende individuen gaat. Dit noemen we **uitsluitende waarnemingen**.

#### **D. Een nieuw inventarisatiejaar aanmaken**

Na thuiskomst van je eerste veldronde kan je best meteen aan de slag met de invoer van de verzamelde gegevens.

-Klik in het scherm Mijn gebieden achter het gewenste gebied op het blauwe icoontje (het cijfer daarin geeft het aantal geactiveerde jaren weer).

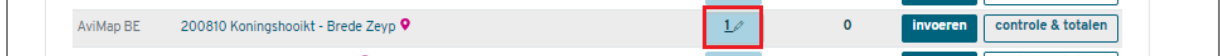

-Klik in de volgende pagina van het geselecteerde gebied in het rechtse, blauwe menu op *Teljaren* (1).

-Indien het jaar nog niet is aangemaakt, klik je op *Jaar toevoegen* (2).

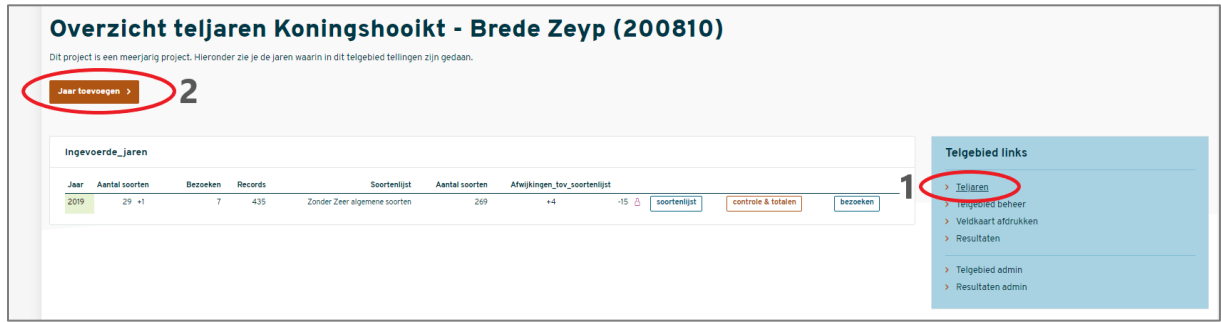

-Er verschijnt een pop-up venster, Daarin kan je het nieuwe jaar aanmaken en meteen de juiste *Soortenlijst* selecteren die je zal onderzoeken.

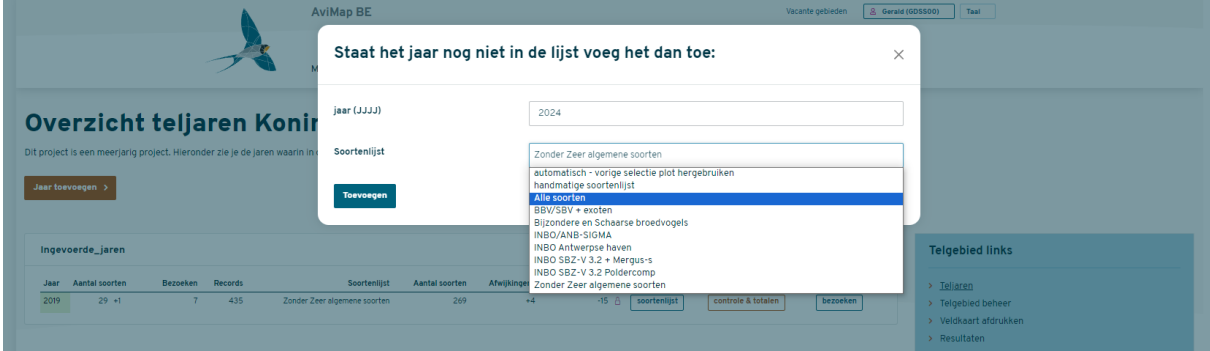

-Indien je nog niet zeker bent welke soorten je zal onderzoeken, kan je de keuze van de soortenlijst achteraf nog wijzigen, of de gekozen soortenlijst bijsturen indien het om geen al te grote wijzigingen gaat (anders controleer je beter eerst of een van de andere beschikbare standaardlijsten niet beter aansluit bij de door jou beoogde soortenselectie, zie **V.C** en **Bijlage I**).

-Klik daarna op *Toevoegen*.

-Het jaar is nu aangemaakt.

#### **E. Een nieuwe telronde aanmaken**

Na het lopen van je eerste ronde dien je – om je gegevens te kunnen invoeren – een nieuw bezoek aan te maken. Dat doen we als volgt:

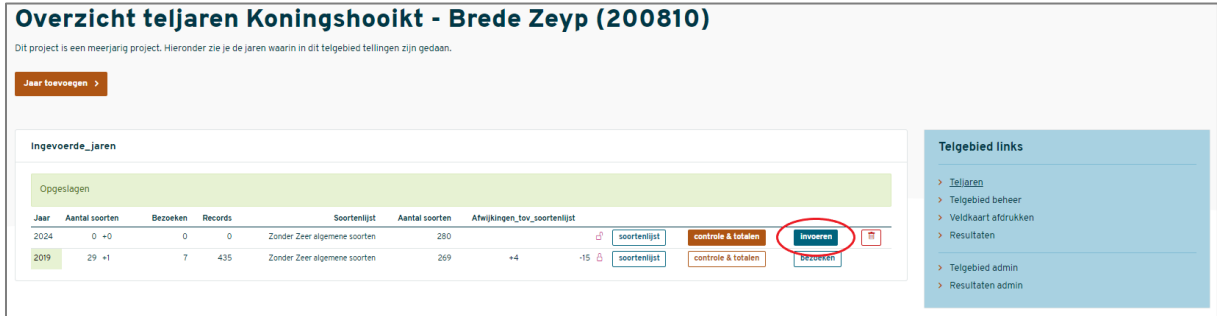

Wanneer je achter het gewenste jaar op *Invoeren* hebt geklikt (zie boven), dien je in het volgende scherm op *Nieuw bezoek aanmaken* te klikken om een eerste (of nieuwe) ronde aan te maken.  $\rightarrow$ 

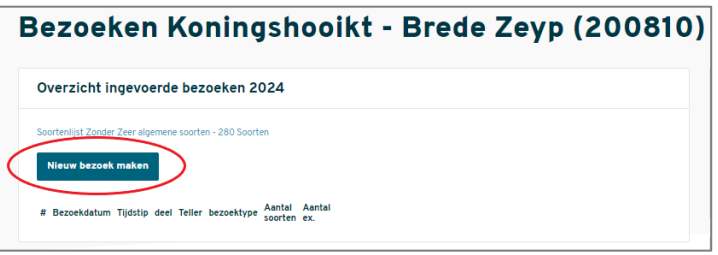

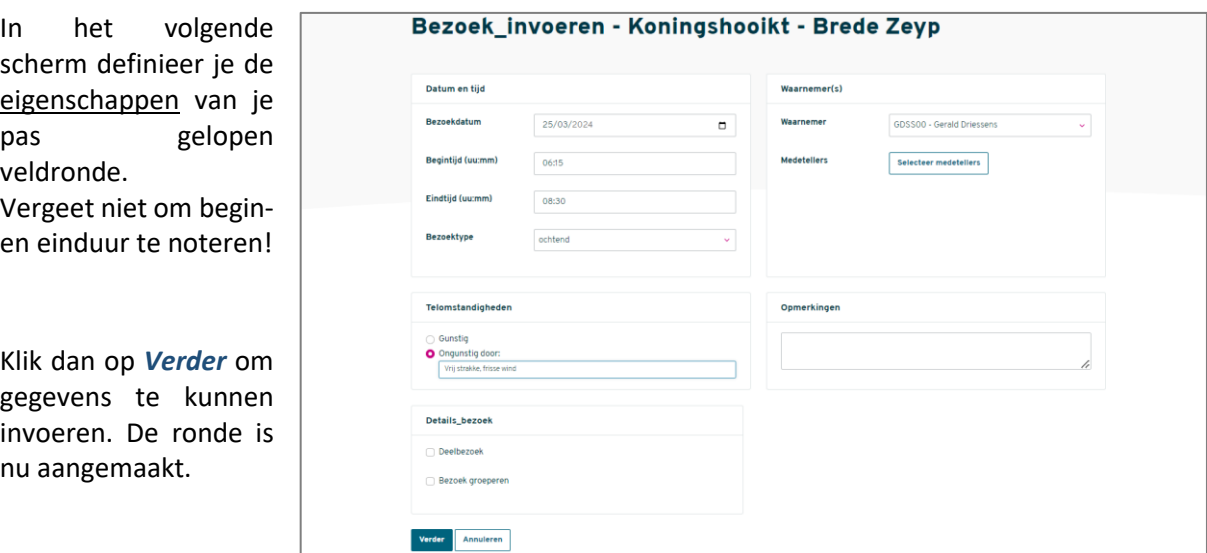

#### **F. Invoer van de gegevens van je pas gelopen ronde**

Na het aanmaken van een veldronde kom je meteen in het invoerscherm terecht. Voor de invoer van de gegevens maak je gebruik van drie invoerluiken van het invoerscherm: **1** de soortenlijst (links), **2** de kaart van je plot waarop je de waarnemingen zal plotten (midden) en **3** de details van de waarneming (rechts).

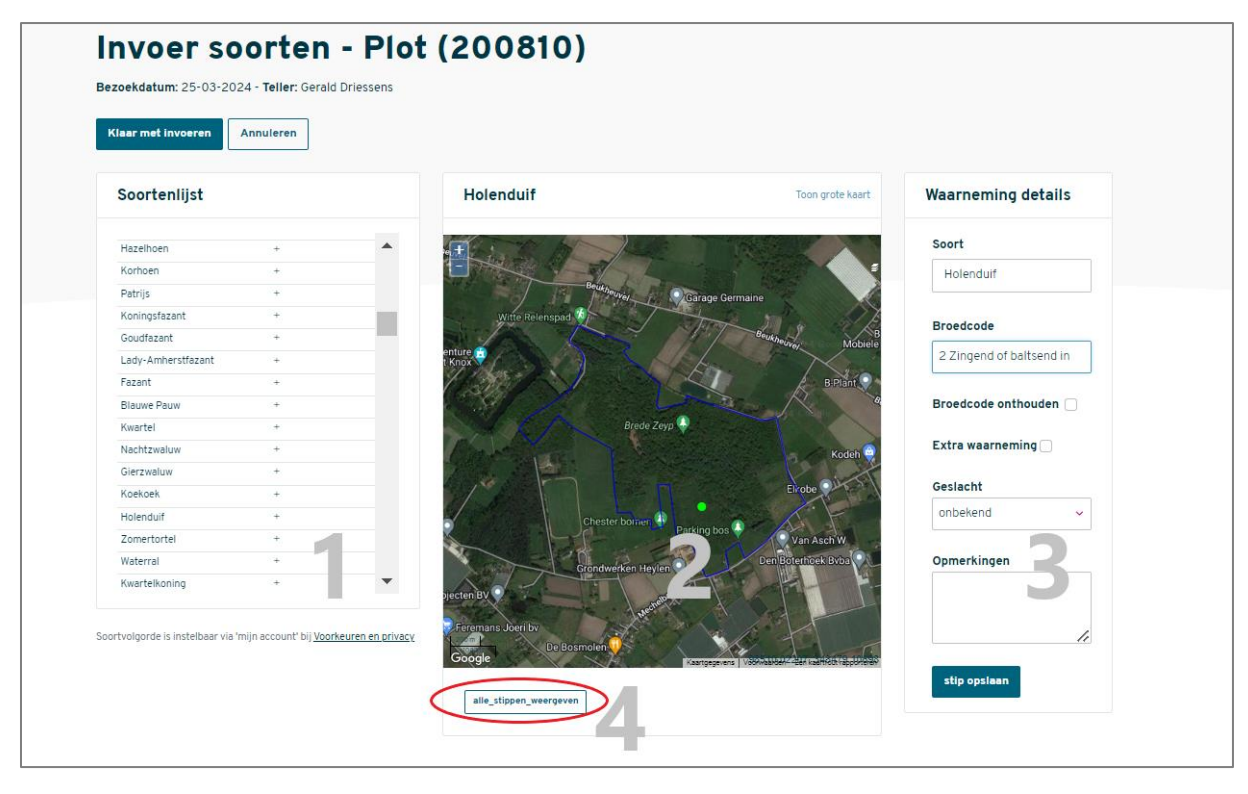

Je kan nu starten met het invoeren van de verzamelde gegevens. Indien het je zou helpen dat alle ingetekende punten zichtbaar blijven tijdens het intekenen, kan je bovenaan *Toon alle soorten op de kaart* (**4**) aanvinken. Wanneer je alle soorten inventariseert kan dat bij het invoerwerk echter storend werken.

Om je verzamelde data in te voeren:

- Klik een waargenomen soort aan in het linkse luik
- Zoom in op de kaart en plaats de punt zo correct mogelijk op de plaats van de vogel
- Selecteer in het rechtse luik zeer nauwkeurig de meest passende broedcode (=de hoogste die voor jouw waarneming van toepassing is), vul indien gekend het geslacht van de vogel in (uiteraard niet nodig of mogelijk bij *Paar in broedbiotoop*). **Let op:** de laagste (geldige) broedcode in [Avimap](http://www.avimap.be/) is broedcode **1** *Volwassen individu*. De laagste geldige broedcode in ObsMapp is *Adult in broedbiotoop*. De twee betekenen precies hetzelfde.
- Door *Broedcode onthouden* aan te vinken, zal dezelfde broedcode verschijnen bij het volgende punt dat je invoert.
- Bij elke ingevoerde record dien je op *Stip opslaan* te klikken!
- **TIP:** -Voer je gegevens meteen in na je veldwerk. Alle details zitten dan nog fris in je geheugen. -Werk de invoer steeds af soort per soort om het overzicht te behouden. -Bewaar na de invoer zorgvuldig de originele veldkaarten, minstens tot deze inventarisatie is ingevoerd, afgesloten en ingediend.

#### **Vanuit Avimap gegevens exporteren naar [www.waarnemingen.be](http://www.waarnemingen.be/)**

Je kan ook opteren om achteraf (na het afwerken van alle rondes en na controle op juistheid) vanuit Avimap een volledige export uitvoeren naar [www.waarnemingen.be.](http://www.waarnemingen.be/)

#### Werkwijze:

#### -Klik in het scherm *Mijn gebieden* op de **naam van het gebied** waarvan je de gegevens wil exporteren

-Links onderaan kan je de gegevens exporteren via het venster *Waarnemingen.nl/.be*.

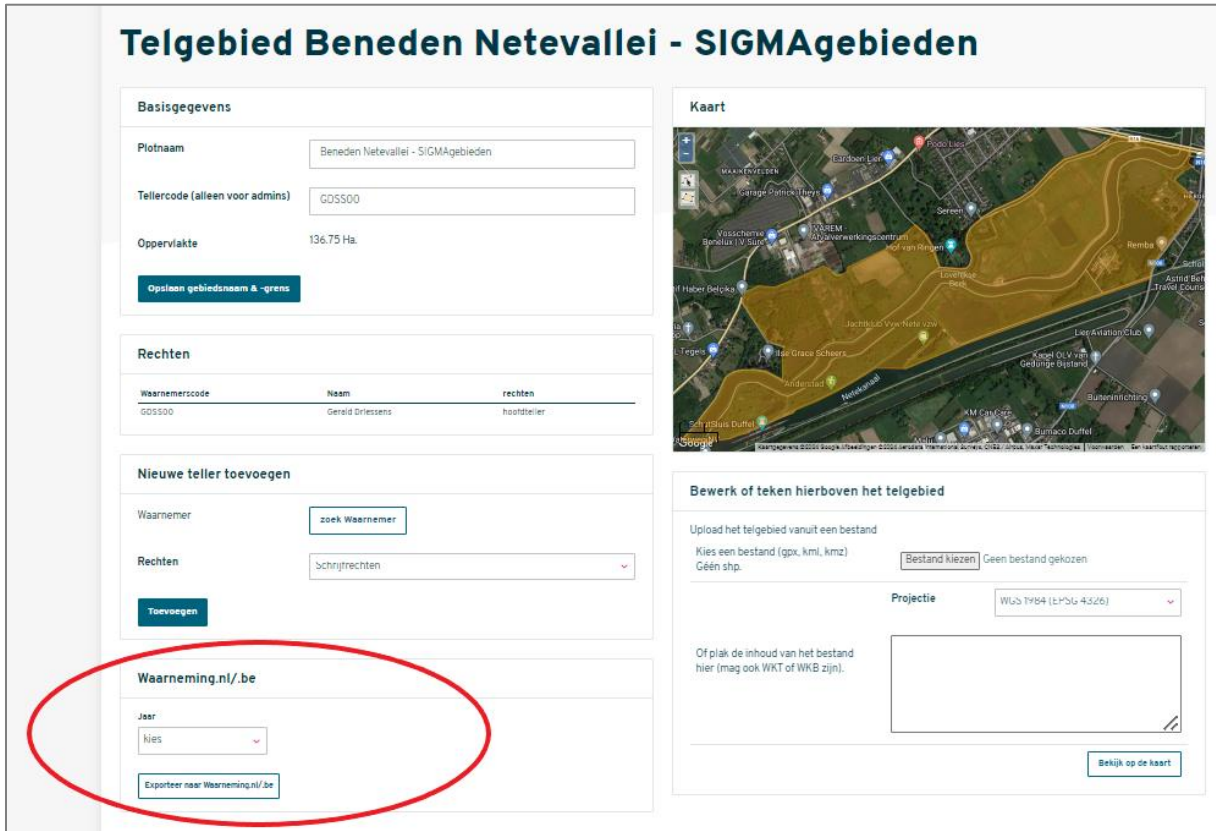

-Selecteer het teljaar waarvan je de gegevens wil doorsturen. -Vul in de vensters **Gebruikersnaam** en **Wachtwoord** de gegevens in van je Waarnemingen.be account (let op: standaard staan hier de Avimap-gegevens ingevuld). -Vink indien vereist de vervaging of het embargo van 5 jaar aan -Klik op *Exporteer naar Waarneming.nl/.be*

#### **BELANGRIJK**:

- Voer deze export **niet** uit wanneer je de waarnemingen na de gelopen ronde al hebt opgeladen vanuit ObsMapp naar [waarnemingen.be.](http://www.waarnemingen.be/) Indien dat wel gebeurde en je dezelfde waarnemingen zou exporteren vanuit [Avimap](http://avimap/) naar [waarnemingen.be,](http://www.waarnemingen.be/) dan zullen de waarnemingen dubbel i[n waarnemingen.be](http://www.waarnemingen.be/) verschijnen. Dat is uiteraard niet de bedoeling.
- Voer je na een eerste ronde vanuit [Avimap](http://avimap/) een export uit naar [waarnemingen.be,](http://www.waarnemingen.be/) dan onthoudt het systeem dat deze gegevens al werden doorgestuurd naar [waarnemingen.be.](http://waarnemingen.be/) Wanneer je na de tweede ronde terug de gegevens vanui[t Avimap](http://avimap/) exporteert, dan zullen enkel de gegevens van de tweede ronde worden overgezet en vindt er dus geen dubbele transfer plaats van de gegevens uit de eerste ronde.

#### **Toevoegen van betrouwbare, losse waarnemingen**

Niet zelden worden er buiten je eigen inventarisatierondes waarnemingen van broedvogels verricht, die ondanks je intensieve bezoek toch door de mazen van het net glipten. In uitzonderlijke gevallen is het aangewezen dergelijke waarnemingen toe te voegen aan je territoriumkartering. Enkele van die voorwaarden zijn:

- Het gaat om een potentiële broedvogel
- De vogel vertoont territoriaal gedrag of bevindt zich er in zijn broedbiotoop
- De waarnemer is je bekend en is uiterst betrouwbaar
- Je beschikt met zekerheid over een precieze tijd en waarnemingslocatie
- Je wil of wordt verwacht een zo volledige mogelijke inventarisatie aan te leveren

Wanneer een waarneming voldoet aan deze criteria en vooral wanneer het gaat om de waarneming van een individu of paar dat anders aan je inventarisatie zou ontglippen, raden we aan deze waarneming toe te voegen als extra of losse waarneming.

Ga als volgt tewerk:

- Indien de waarnemingsdatum binnen een van je rondes valt, voer je de waarneming in binnen de bestaande ronde (zie beneden)
- Indien de waarnemingsdatum buiten je ronde valt, maak dan een extra ronde aan, maar -Voer een beperkte begin- en eindtijd in rond het waarnemingsmoment -Vink *deelbezoek* aan en geef aan dat **0%** van het gebied werd onderzocht -Plaats in het venster *Opmerkingen* een bronvermelding van de waarneming

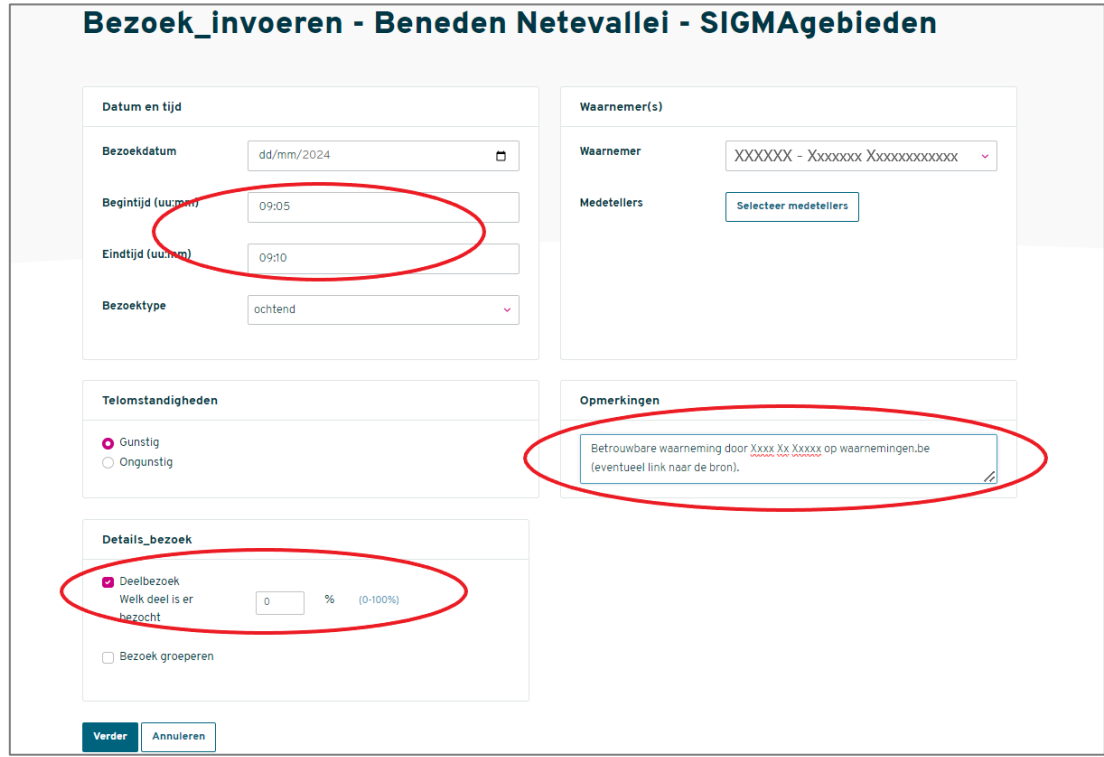

• Voer daarna de waarneming in:

-Selecteer soort, plaats nauwkeurig het punt op de kaart, selecteer broedcode -Vink *Extra waarneming* aan

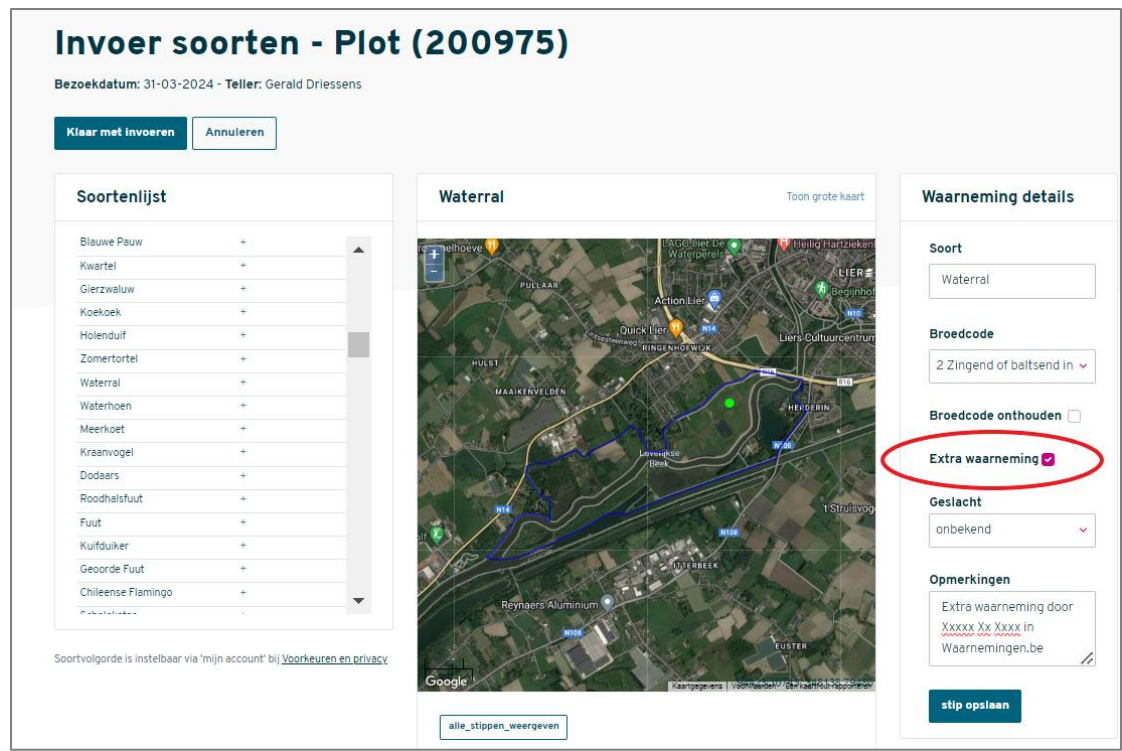

-Voeg in het venster *Opmerkingen* eventueel ook de link toe naar de bronwaarneming.

## **X. Deelbezoeken instellen of groeperen**

Hierboven beschreven we de basisfuncties zoals iedereen die voor een standaardonderzoek zal doorlopen. Enkele bijkomende functies zijn zeer specifiek onder bepaalde omstandigheden, maar erg nuttig en soms zelfs noodzakelijk.

#### **A. Deelbezoek instellen**

Indien je bezoek onderbroken werd of wanneer je slechts een deel van het gebied kan onderzoeken, dien je aan te geven dat je een deelbezoek uitvoerde. Dit doe je nadat de gegevens van het bezoek zijn ge-upload.

#### Werkwijze

-klik achter het gewenste bezoek op de knop *Bezoek & soorten* -klik in het linkse venster op de knop *Bewerk bezoekgegevens*

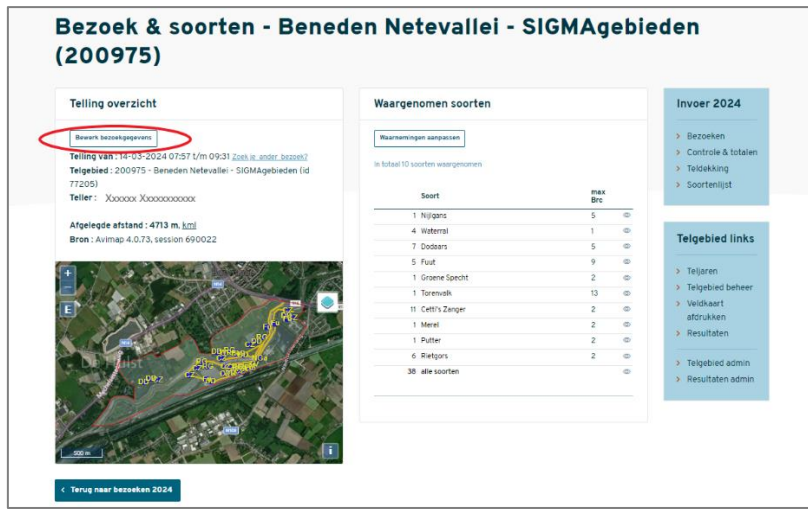

-Vink de optie *Deelbezoek* aan en vul in hoeveel procent van het gebied je onderzocht

#### **B. Deelbezoek groeperen**

- Wanneer je een bezoek in 2 deelbezoeken uitvoerde (dat kan op dezelfde of een andere datum zijn), bestaat de mogelijkheid om de twee bezoeken aan elkaar te koppelen. Dit doe je nadat de gegevens van het bezoek zijn ge-upload. Om dit deelbezoek te koppelen aan een eerder deelbezoek (minder dan 10 dagen voor het huidige bezoek), vink dan *Bezoek groeperen* aan en selecteer in de drop down de bezoek datum waaraan het huidige bezoek gekoppeld moet worden.

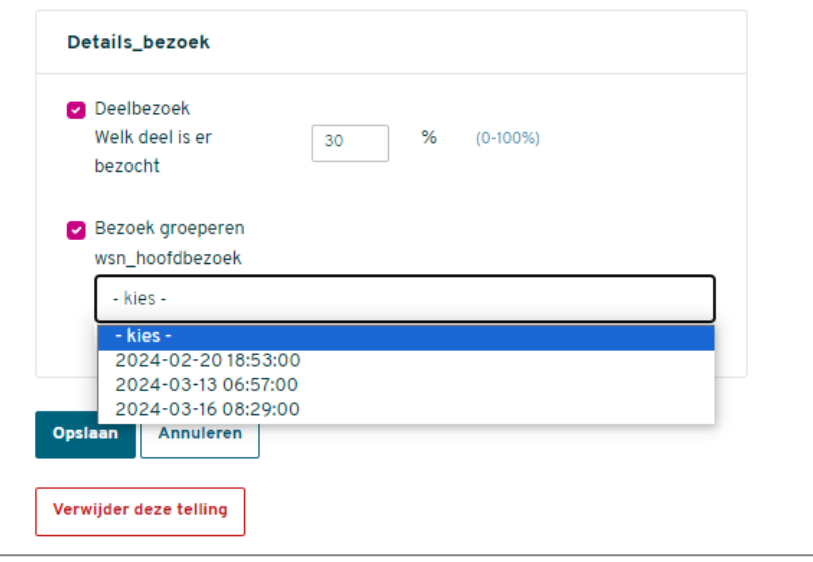

## **XI. Invoeren van archiefgegevens in rondes of als jaartotalen**

Van sommige gebieden zijn nog oude analoge archiefinventarisaties beschikbaar. Mogelijk beschik je nog over de gegevens van alle rondes, in dat geval kunnen ze worden ingevoerd in Avimap.

Op de eerder beschreven wijze alle rondes invoeren in Avimap. Het grote voordeel hiervan is dat je een automatische clustering kan uitvoeren. De resultaten van oude inventarisaties zijn zo beter vergelijkbaar met recentere.

#### Werkwijze:

-maak een *nieuw jaar* aan -maak de **aparte rondes** aan zoals in de normale procedure -*autocluster* de gegevens nadat alle rondes zijn ingevoerd -controleer steeds of je de **juiste soortenlijst** koppelde

## **XII. Kaarten afprinten**

Communiceren over je resultaten is belangrijk. Het is altijd nuttig om een rapport te schrijven over je inventarisatie en om het te delen met het beheerteam, de werkgroep of de afdeling. Publiceer het in een plaatselijke nieuwsbrief.

**Wees steeds uiterst voorzichtig met het bekendmaken van verstoringsgevoelige broedgevallen!**

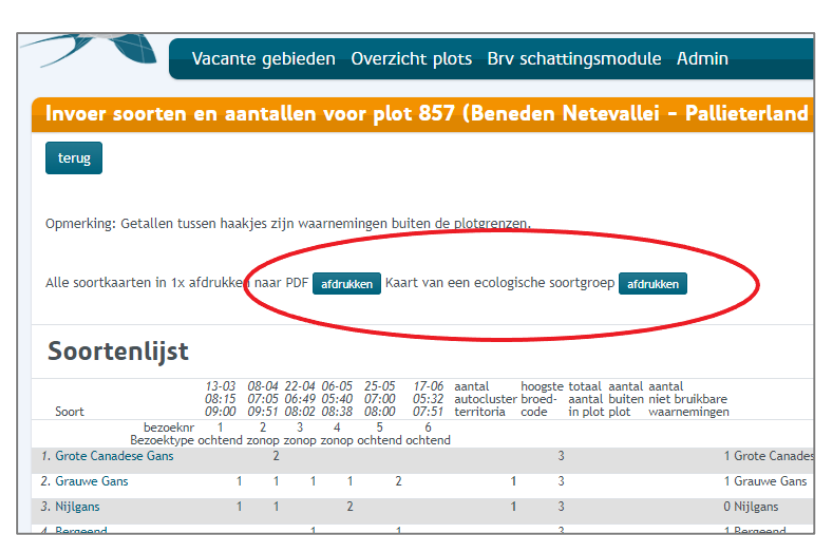

Wens je kaarten digitaal te downloaden of af te printen, ga dan als volgt tewerk:

-In het scherm *Mijn gebieden* klik je achter het gewenste gebied op de optie *Controle & Totalen* -In het rechtse blauwe menu kan je kiezen om ofwel *Alle soortkaarten* van het gewenste af te drukken -Ofwel om de soorten uit een *Ecologische soortgroep* af te drukken.

#### Output 2024

- > Alle soortkaarten in 1x afdrukken naar PDF
- > Kaart van een ecologische
- soortaroep

Bij het afdrukken van **alle soortenkaarten** (dus elke soort op een aparte kaart) kom je in onderstaand keuzescherm terecht. Hier bepaal je hoe de lay-out van je kaart er zal uitzien.

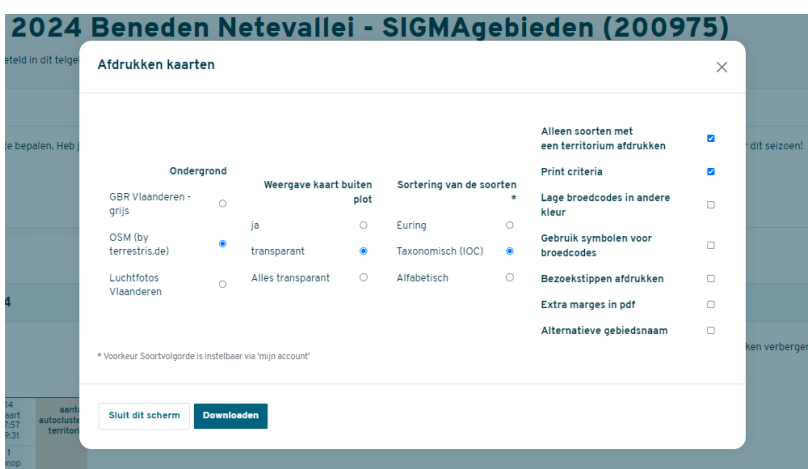

Via een selectiepop-up bepaal je zelf welke indeling je lay-out toont.

## **XII. Meerdere plots samenvoegen voor druk**

Indien je aangrenzende plots hebt onderzocht op dezelfde soorten, is het vaak interessant om de verkregen territoria op een kaart naast elkaar te leggen.

Dat is zeker het geval wanneer die plots deel uitmaken van een groter, overkoepelend gebied.

#### Werkwijze

-Klik in het scherm *Mijn gebieden* op de gewenste Gebiedsnaam -Klik in het gebiedsscherm in het rechtse, blauwe menu op *Resultaten*

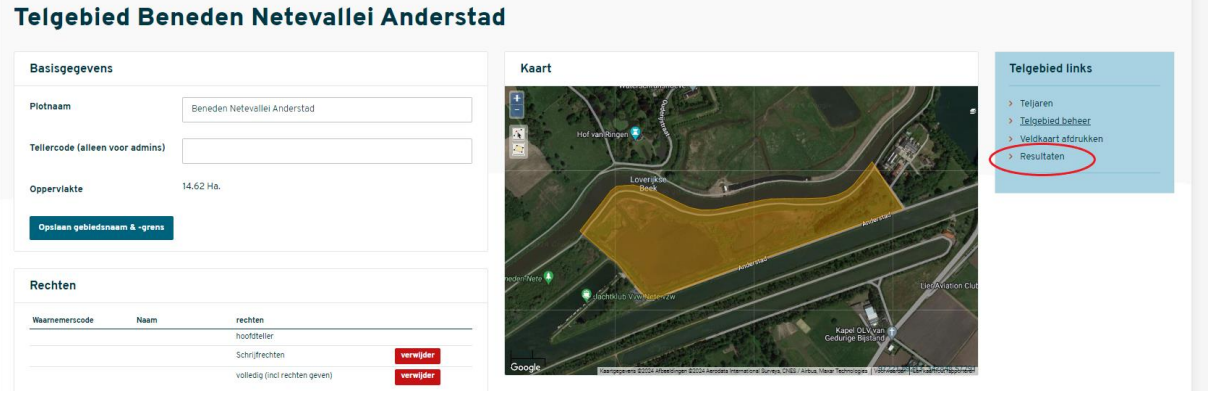

-klik achter een gewenst plot op *Beheer*

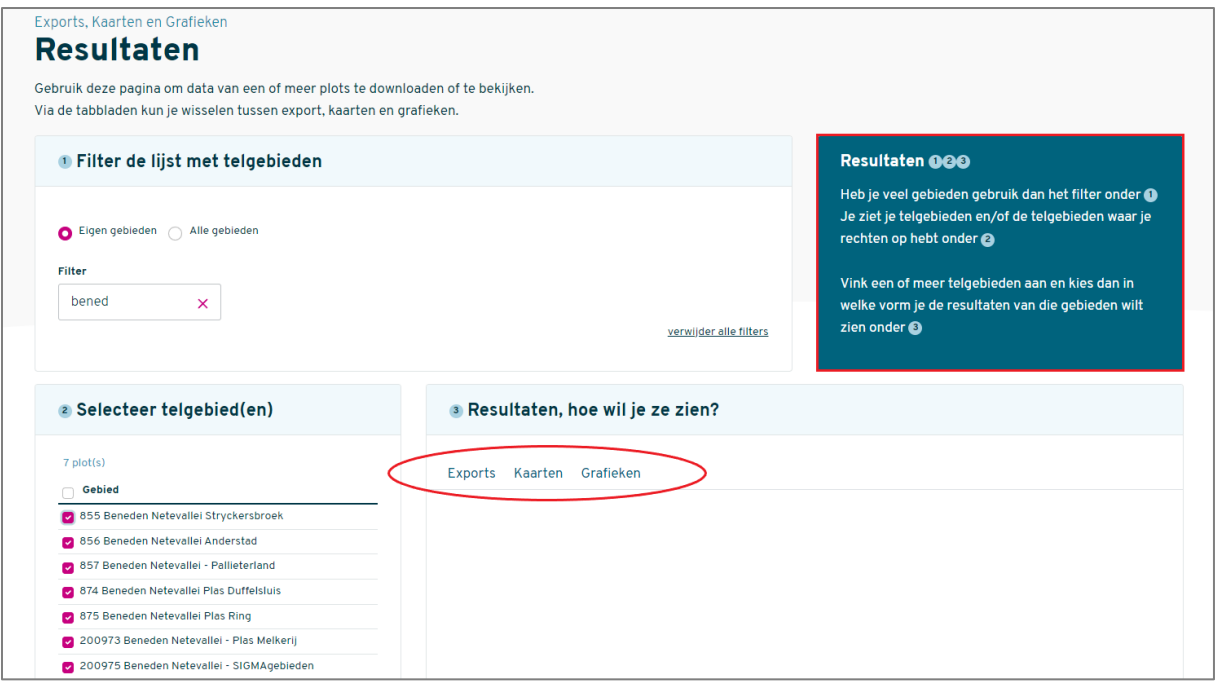

-Volg op het volgende scherm de instructies uit het blauwe kader -Kies na je selectie van gebieden (zie linkse selectiemenu) op welke manier je de resultaten wil zien (rode ellips)

Let op: Het samenleggen van de resultaten uit verschillende deelgebieden heeft **geen invloed** op de geclusterde resultaten.

Doorgaans zullen er in de aangrenzende of overlappende randen van verschillende (deel)gebieden dubbele territoria te zien zijn. Voor je eindrapport van het totaalgebied dien je deze gegevens manueel te ontdubbelen. Dit kan niet vanuit het systeem gebeuren omdat je basisdata per deelgebied moet kloppen. Je mag dus geen gegevens verwijderd uit de individuele deelplots.

Verder dient men aandacht te besteden aan soorten met grote territoria zoals Buizerd, Koekoek, Wielewaal, … Bij dergelijke soorten is het best mogelijk dat ieder (deel)plot deel uitmaakt van eenzelfde territorium. Het kan dus zijn dat ieder deelplot een territorium toont (wat helemaal juist is) terwijl het om slechts één individu gaat.

Bij het evalueren van het totaalgebied (dus de verschillende deelplots samen) is het ontdubbelen van deze gegevens uiteraard noodzakelijk. Ook hier moeten de gegevens in de deelplots behouden blijven.

Hetzelfde geldt voor territoria langs de aansluitende rand van deelplots, of bij soorten die een erg '*mobiele zangpost'* hebben, zoals Braamsluiper en Cetti's Zanger.

Het samenleggen van deelgebieden naar een totaalgebied en het ontdubbelen binnen een totaalplot is (nog) niet mogelijk binnen Avimap en moet achteraf in een GIS-programma gebeuren vanuit een Shape-download.

Vergeet niet dat alle brongegevens in de deelgebieden moeten worden behouden in hun originele vorm. **Voer nooit een ontdubbeling uit in de deelplots**.

Het ophalen van grafieken heeft dan weer alleen zin wanneer er van voldoende jaren volledige data werden ingevoerd die op eenzelfde manier werden verzameld.

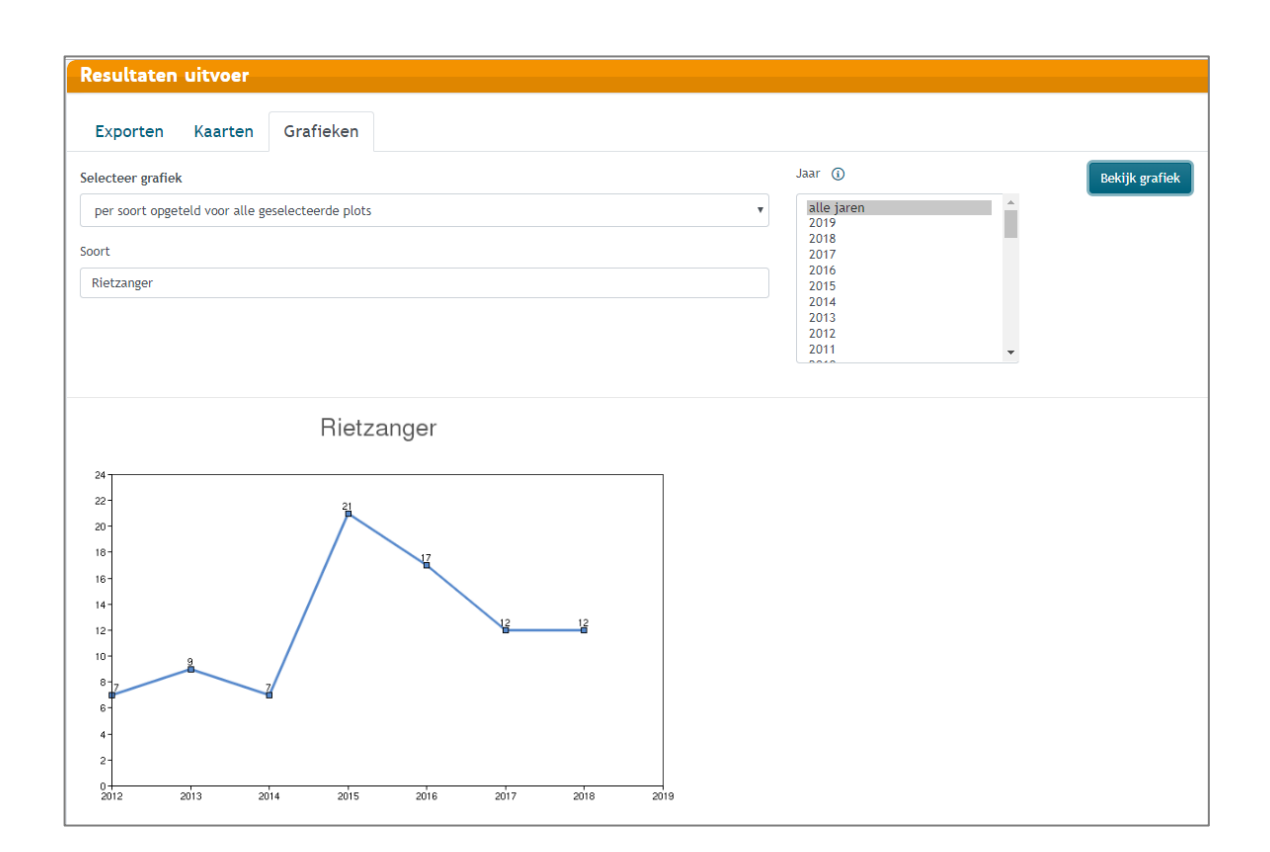

## **XIV. Afronden en indienen van je jaarresultaten**

Aan het einde van een broedseizoen worden de gelopen plots door het adminteam van Avimap gevalideerd. Na positieve evaluatie worden ze opgenomen voor verwerking in het meetnet **Bijzondere en Schaarse broedvogels** (BBV en SBV) of andere relevante projecten.

Deze actie dien je éénmalig ook uit te voeren, **ook voor je oude inventarisaties**.

#### **Laatste controle soortenlijst**

Vooraleer de resultaten van het onderzochte gebied in te dienen, controleer je best nog eens of je eerder ingestelde soortenlijst nog overeen komt met de verkregen resultaten. Zolang het plot nog niet is ingediend, kan de soortenlijst steeds wijzigen naar de best passende optie.

Bekijk ook of je voldoende avondrondes liep om vroege of late **nachtactieve soorten** te onderzoeken, zoniet, dan vink je deze manueel uit in de soortenlijst. De avond-/nachtactieve soorten zijn Porseleinhoen, Klein Waterhoen, Kleinst Waterhoen, Kwartelkoning, Griel, Watersnip, Houtsnip, Kerkuil, Dwergooruil, Oehoe, Dwerguil, Steenuil, Bosuil, Ransuil, velduil, Ruigpootuil en Nachtzwaluw.

Indien er **kolonievogels** in je plot zitten (dit zijn Aalscholver, Blauwe Reiger, Ooievaar, Oeverzwaluw, Huiszwaluw en Roek), moet je afwegen of ze op de correcte manier geteld? Bij koloniesoorten moet een gerichte telling van bezette nesten worden uitgevoerd. Deed je dat niet, vink dan de koloniesoorten uit.

#### **Afronden**

Om af te ronden:

-klik in het Gebiedenscherm op *Controle & Totalen*

-Bij het insturen van je resultaten word je via enkele overzichts- en beoordelingsschermen begeleid naar de eindfase*.*

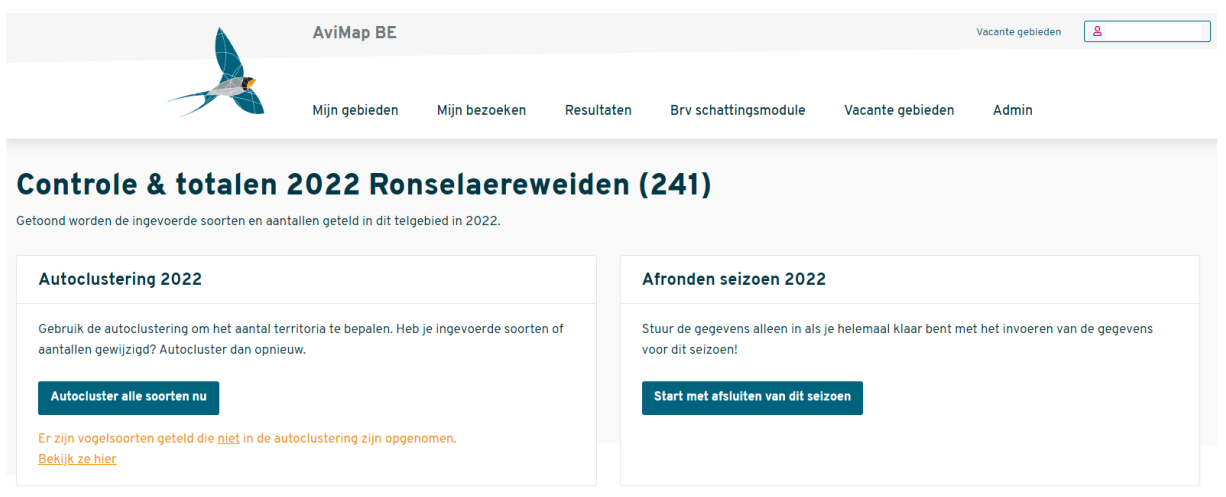

-De ingevoerde gegevens worden opnieuw geclusterd en je komt terecht in een **overzichtsscherm**. Hier krijg je een overzicht van de **nieuwe soorten**

(in geval het om een eerste inventarisatiejaar gaat vallen alle soorten hieronder).

-Bij meerjarig onderzoek krijg je een overzicht van mogelijk ontbrekende soorten en nieuwe maxima of minima voor dat gebied. Hier kan je ook aanvinken of je de in dat jaar niet vastgestelde soorten daadwerkelijk ontbraken of dat je ze misschien vergat te noteren. Indien niet correct klik je op *<< Ga terug naar het invoerscherm* en voer je de nodige correcties uit vooraleer de resultaten definitief in te dienen.

Indien wel correct, klik je op *Ja, dit klopt zo. Verstuur! >>*

**Let op:** na het indienen kan je de gegevens *niet* meer bewerken.

Ontdek je na het indienen toch nog een fout? Contacteer dan het adminteam via **[avimap@natuurpunt.be](mailto:avimap@natuurpunt.be)**. Dan wordt je plot terug open gezet.

## **Biedt deze basishandleiding geen antwoord op je Avimap-vraag? Contacteer dan avimap@natuurpunt.be**

## **BIJLAGE I: SELECTEERBARE SOORTENLIJSTEN**

Zie tekst hoofdstuk V.C.

Via de homepage van [www.avimap.be](http://www.avimap.be/) kan je deze lijsten downloaden in een overzichtelijke Excel-tabel

#### **Alle soorten**

Inventariseer **alle soorten behalve**

Kip Kalkoen Stadsduif

#### **Zonder zeer algemene soorten**

#### Inventariseer **alle soorten behalve**

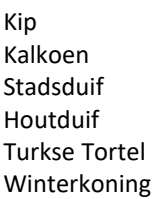

Heggenmus Roodborst Merel Zwartkop Tjiftjaf Pimpelmees

Koolmees Ekster Kauw Zwarte Kraai Huismus Vink

#### **Bijzondere en Schaarse Broedvogels (BBV-SBV)**

Inventariseer **alle soorten behalve**

Heilige Ibis Chileense Flamingo Zwarte Zwaan Zwarthalszwaan Chinese Knobbelgans Soepgans Indische Gans Canadese Gans Brandgans Roodhalsgans Magelhaengans Nijlgans Casarca Muskuseend Carolina-eend Mandarijneend

Chileense Smient Wilde Eend Soepeend Buffelkopeend Kokardezaagbek Rosse Stekelstaart Kip Fazant Goudfazant Lady-Amherstfazant Koningsfazant Kalkoen Waterhoen Meerkoet Stadsduif Holenduif

Houtduif Turkse Tortel Halsbandparkiet Grote Alexanderpark. Monniksparkiet Gierzwaluw Kookaburra Groene Specht Grote Bonte Specht Kleine Bonte Specht Boerenzwaluw Huiszwaluw Boompieper Graspieper Gele Kwikstaart Witte Kwikstaart

Winterkoning Heggenmus Roodborst Blauwborst Zwarte Roodstaart Roodborsttapuit Merel Zanglijster Sprinkhaanzanger Rietzanger Bosrietzanger Kleine Karekiet Grasmus Tuinfluiter

Zwartkop Tjiftjaf Fitis Goudhaan Vuurgoudhaan Bonte Vliegenvanger Bruinkopdik snavelmees Staartmees Glanskop Kuifmees Zwarte Mees Pimpelmees Koolmees

Boomkruiper Gaai Ekster Kauw Zwarte Kraai Spreeuw Kuifmaina Huismus Vink Groenling Putter Rietgors Blauwe Pauw

#### **BBV-SBV + exoten**

Inventariseer **alle soorten behalve**

Wilde Eend Kip Kalkoen Waterhoen Meerkoet Stadsduif Holenduif Houtduif Turkse Tortel Gierzwaluw Groene Specht Grote Bonte Specht Kleine Bonte Specht Boerenzwaluw Huiszwaluw Boompieper Graspieper Gele Kwikstaart Witte Kwikstaart

Winterkoning Heggenmus Roodborst Blauwborst Zwarte Roodstaart Roodborsttapuit Merel Zanglijster Sprinkhaanzanger Rietzanger Bosrietzanger Kleine Karekiet Grasmus Tuinfluiter Zwartkop Tjiftjaf Fitis Goudhaan Vuurgoudhaan

Bonte Vliegenvanger Staartmees Glanskop Kuifmees Zwarte Mees Pimpelmees Koolmees Boomkruiper Gaai Ekster Kauw Zwarte Kraai Spreeuw Huismus Vink Groenling Putter Rietgors

## **INBO SBZ-V 3.2 Poldercomplex**

#### Inventariseer **alle soorten behalve**

Aalscholver Heilige Ibis Chileense Flamingo Knobbelzwaan Zwarte Zwaan Zwarthalszwaan Chinese Knobbelgans Grauwe Gans Soepgans Indische Gans Canadese gans Brandgans Magelhaengans Nijlgans Casarca Muskuseend Carolina-eend **Mandariineend** Chileense Smient Krakeend Wintertaling Wilde Eend Soepeend Buffelkopeend Kokardezaagbek Wespendief Havik Sperwer Buizerd Torenvalk Boomvalk Kip Fazant Goudfazant Lady-Amherstfazant Koningsfazant Kalkoen Waterhoen Meerkoet Kleine Plevier Houtsnip

Kleine Mantelmeeuw Zilvermeeuw Stadsduif Holenduif Houtduif Turkse Tortel Halsbandparkiet Grote Alexanderpark. Monniksparkiet Koekoek Kerkuil Steenuil Bosuil Ransuil Gierzwaluw Kookaburra Groene Specht Zwarte Specht Grote Bonte Specht Kleine Bonte Specht Boomleeuwerik Oeverzwaluw Boerenzwaluw Huiszwaluw Boompieper Grote Gele Kwikstaart Witte/Rouwkwikstaart Winterkoning Heggenmus Roodborst Nachtegaal Zwarte Roodstaart Gekraagde Roodstaart Merel Kramsvogel Zanglijster Grote Lijster Spotvogel Braamsluiper Grasmus Tuinfluiter

Zwartkop Fluiter Tjiftjaf Fitis Goudhaan Vuurgoudhaan Grauwe Vliegenvanger Bonte Vliegenvanger Bruinkopdik snavelmees Staartmees Glanskop Matkop Kuifmees Zwarte Mees Pimpelmees Koolmees Boomklever Boomkruiper Wielewaal Gaai Ekster Kauw Roek Zwarte Kraai Spreeuw Kuifmaina Huismus Ringmus Vink Keep Groenling Putter Sijs Kneu Kruisbek Goudvink Appelvink **Geelgors** Blauwe Pauw

#### **INBO SBZ-V 3.2 + Mergus-soorten**

#### Inventariseer **alle soorten behalve**

Heilige Ibis Chileense Flamingo Knobbelzwaan Zwarte Zwaan Zwarthalszwaan Chinese Knobbelgans Soepgans Muskuseend Chileense Smient Wilde Eend Soepeend Buffelkopeend Kokardezaagbek Kip Fazant Goudfazant Lady-Amherstfazant Koningsfazant Kalkoen Waterhoen

Meerkoet Stadsduif Holenduif Houtduif Turkse Tortel Halsbandparkiet Grote Alexanderpark. Monniksparkiet Kookaburra Grote Bonte Specht Boerenzwaluw Witte Kwikstaart Winterkoning Heggenmus Roodborst Zwarte Roodstaart Merel Zanglijster Tuinfluiter Zwartkop

Tjiftjaf Goudhaan Bruinkopdik snavelmees Staartmees Glanskop Matkop Kuifmees Boomklever Gaai Ekster Kauw Roek Zwarte Kraai Spreeuw Kuifmaina Huismus Ringmus Vink Blauwe Pauw

#### **INBO Antwerpse haven**

#### Inventariseer **alle soorten behalve**

Fuut Blauwe Reiger Heilige Ibis Chileense Flamingo Zwarte Zwaan Zwarthalszwaan Chinese Knobbelgans Grauwe Gans Soepgans Indische Gans Canadese Gans **Brandgans** Magelhaengans Nijlgans Casarca Muskuseend Carolina-eend Mandarijneend Chileense Smient Wintertaling Wilde Eend Soepeend Buffelkopeend Kokardezaagbek

Wespendief Havik Sperwer Buizerd Torenvalk Boomvalk Patrijs Kwartel Kip Fazant Goudfazant Lady-Amherstfazant Koningsfazant Kalkoen Waterhoen Meerkoet Houtsnip Kleine Mantelmeeuw Zilvermeeuw **Stadsduif** Holenduif Houtduif Turkse Tortel Halsbandparkiet

Grote Alexanderpark. Monniksparkiet Koekoek Kerkuil Steenuil Bosuil Ransuil Gierzwaluw Kookaburra Groene Specht Zwarte Specht Grote Bonte Specht Kleine Bonte Specht Boomleeuwerik Boerenzwaluw Huiszwaluw Boompieper Grote Gele Kwikstaart Witte Kwikstaart Winterkoning Heggenmus Roodborst Nachtegaal Zwarte Roodstaart

Gekraagde Roodstaart Merel Kramsvogel Zanglijster Grote Lijster Spotvogel Braamsluiper Grasmus Tuinfluiter Zwartkop Fluiter Tjiftjaf Fitis Goudhaan Vuurgoudhaan Grauwe Vliegenvanger Bonte Vliegenvanger

Bruinkopdik snavelmees Staartmees Glanskop Matkop Kuifmees Zwarte Mees Pimpelmees Koolmees Boomklever Boomkruiper Wielewaal Gaai Ekster Kauw Roek Zwarte Kraai

Spreeuw Kuifmaina Huismus Ringmus Vink Keep Groenling Putter Sijs kneu Kruisbek Goudvink Appelvink Geelgors Blauwe Pauw

## **INBO/ANB - SIGMA**

#### Inventariseer **alle soorten behalve**

Heilige Ibis Chileense Flamingo Zwarthalszwaan Wilde Eend Soepeend Kip Fazant Kalkoen Waterhoen Meerkoet Stadsduif Holenduif Houtduif Turkse Tortel Kerkuil Steenuil Bosuil Ransuil

Gierzwaluw Groene Specht Grote Bonte Specht Huiszwaluw Witte Kwikstaart Winterkoning Heggenmus Roodborst Zwarte Roodstaart Merel Zanglijster Grasmus Tuinfluiter Zwartkop Tjiftjaf Goudhaan Bruinkopdik snavelmees

Staartmees Pimpelmees Koolmees Boomkruiper Gaai Ekster Kauw Zwarte Kraai Bonte Kraai Spreeuw Kuifmaina Huismus Vink Keep Groenling Putter Blauwe Pauw

## **BIJLAGE II: Duiding bij de broedcodes**

Zie hoofdstuk VII.

#### **Code 0: Niet-territoriumindicerende waarnemingen buiten geschikt broedbiotoop**

Bijv. een groep Rotganzen, een Witgat in een sloot, maar ook: een groep Krakeenden eind maart op een kaal zandgat (die er dus niet kunnen broeden).

Dit type waarnemingen hoeft niet genoteerd te worden, het zijn per definitie geen geldige waarnemingen. Wil je ze toch noteren, hanteer dan de code 0.

Ze doen niet mee bij de interpretatie.

Meer aangewezen is om dergelijke waarnemingen ter plaatse in te voeren in Waarnemingen.be. Je kan de apps uiteraard gelijktijdig hebben open staan.

#### **Code 1: Volwassen individu in mogelijk broedbiotoop**

Let op dat de vogel in kwestie binding vertoont met de omgeving.

Bij tenminste Wilde Eend, Soepeend, Tafeleend, Kuifeend, Middelste Zaagbek, Fazant, Kievit, Kemphaan, Baardman en Huismus geef je aan of het een mannetje dan wel vrouwtje betreft. Dit heeft bij deze soorten namelijk invloed op de bepaling van het aantal territoria.

#### **Code 2: Zingend of baltsend individu in geschikt broedbiotoop**

In bos, struweel, moeras en stedelijk gebied is dit veruit de meest gebruikte broedcode, in het bijzonder voor zangvogels.

Lees goed de broedgedragingen na. Voor spechten (behalve Groene) geldt het roffelen als zang. Bij sommige soorten is er slechts weinig verschil tussen roep en zang (bijv. Grauwe Vliegenvanger). Moeilijk voorspelbare gevallen (bijv. een zingend Paapje in geschikt terrein) toch beter invoeren. In dergelijke gevallen zullen de datumgrenzen of een gebrek aan vervolgwaarnemingen bepalen of het om een mogelijk territorium gaat.

#### **Code 3: Paar in geschikt broedbiotoop**

Veel voorkomende code bij niet-zangvogels. Indien het paar baltst krijgt het code 5. Let op: een zingende vogel telt bij de clustering vaak zwaarder dan een paartje! Heb je de keuze tussen code 3 of code 2, noteer dan code 2. Een 'paar' impliceert uiteraard dat ze duidelijk bij elkaar horen.

**Code 4: Territoriumgedrag op dezelfde plaats, vastgesteld minstens 10 dagen uit elkaar** Wordt in het veld niet gebruikt!

**Code 5: Baltsend paar in broedbiotoop** Hieronder valt ook voederen van een vrouwtje door het mannetje.

#### **Code 6: Bezoek van een vogel aan een waarschijnlijke nestplaats**

Bijv. Huismus die onder dakpan kruipt, Boerenzwaluw die schuur invliegt. Let op: één waarneming van deze code leidt vaak niet direct tot een territorium, terwijl dat vanaf broedcode 7 veelal wel het geval is.

#### **Code 7: Alarmeren/angstkreten of waakzaam gedrag dat wijst op aanwezigheid van nest of jongen**

Let op: soms alarmeren vogels zonder dat sprake is van een broedgeval (denk maar aan Merel), of zijn de jongen al ver van het nest verwijderd (vooral bij ganzen, eenden, Kievit, Grutto). In dat geval deze code niet gebruiken; let dus goed op of de vogel plaatsgebonden is.

#### **Code 8: Vogel met broedvlekken**

Alleen in de hand vast te stellen, wordt in het veld niet gebruikt!

#### **Code 9: Transport van nestmateriaal/nestbouw/uithakken of graven nestholte**

Achterhaal zo goed mogelijk waar de vogel naartoe vliegt en noteer de waarneming op die plek op de kaart. Voorkom zo dat het territorium uiteindelijk op de plaats komt waar de vogel bijv. takken voor het nest verzamelt.

#### **Code 10: Afleidingsgedrag**

De vogel doet alsof hij verlamd/gewond is en lokt zo de waarnemer van het nest. Dit gedrag komt voor bij in open terrein broedende eenden en steltlopers en bij enkele zangvogels, waaronder Rietgors. Verwar dit niet met waakzaam gedrag dat onder code 7 hoort.

#### **Code 11: Pas gebruikt nest of eierschalen**

Let op: eierschalen dienen in of vlakbij het nest te liggen, anders kunnen ze verplaatst zijn door een predator en dus van een andere locatie (buiten de plotgrenzen) afkomstig zijn. Bij twijfel deze code niet gebruiken.

#### **Code 12: Pas uitgevlogen nestblijvers, of uitgelopen donsjongen van nestvlieders**

Gebruik deze code bij nestvlieders alleen bij jonge pullen vlakbij het vermoedelijke nest. Niet gebruiken voor verzamelplaatsen van pullen, waar bijv. families Grauwe Ganzen of Bergeenden uit de wijde omgeving naartoe trekken, of waar jonge Kieviten en Grutto's opgroeien. Ze kunnen immers al binnen enkele dagen ver van de nestomgeving zijn verwijderd.

#### **Code 13: Gebruikt/bezet nest met onbekende inhoud**

Bezoek van oudervogel aan een nest waarvan de inhoud niet kan worden vastgesteld, of waarneming van een broedende vogel. Voorbeeld: Zwarte Kraai in broedhouding op nest hoog in boom.

#### **Code 14: Transport van voedsel of ontlasting**

Vooral bij zangvogels een goed bruikbare code.

Niet zomaar gebruiken bij soorten die vaak lange voedselvluchten maken zoals meeuwen, sterns en IJsvogel. Ook niet gebruiken bij het voeren van reeds uitgevlogen jongen.

#### **Code 15: Nest met eieren**

Je dient de eieren daadwerkelijk gezien te hebben, anders gebruik je code 13.

#### **Code 16: Nest met jongen**

Je dient de jongen daadwerkelijk gezien te hebben, anders gebruik je code 13.